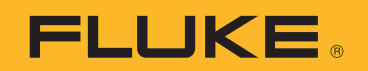

# **TiX500, TiX501, TiX520, TiX560, TiX580** Expert Series Thermal Imagers

Руководство пользователя

#### **ОГРАНИЧЕННАЯ ГАРАНТИЯ И ОГРАНИЧЕНИЕ ОТВЕТСТВЕННОСТИ**

Для каждого продукта Fluke гарантируется отсутствие дефектов материалов и изготовления при нормальном использовании и обслуживании. Срок гарантии два года, начиная с даты поставки. На запчасти, ремонт оборудования и услуги предоставляется гарантия 90 дней. Эта гарантия действует только для первоначального покупателя или конечного пользователя, являющегося клиентом авторизованного дистрибьютора Fluke, и не распространяется на предохранители, одноразовые батареи и на любые продукты, которые, по мнению Fluke, неправильно или небрежно использовались, были изменены, загрязнены или повреждены вследствие несчастного случая или ненормальных условий работы или обращения. Fluke гарантирует, что программное обеспечение будет работать в соответствии с его функциональными характеристиками в течение 90 дней и что оно правильно записано на исправных носителях. Fluke не гарантирует, что программное обеспечение будет работать безошибочно и без остановки.

Авторизованные дистрибьюторы Fluke распространяют действие этой гарантии на новые и неиспользованные продукты только для конечных пользователей, но они не уполномочены расширять условия гарантии или вводить новые гарантийные обязательства от имени Fluke. Гарантийная поддержка предоставляется, только если продукт приобретен в авторизованной торговой точке Fluke или покупатель заплатил соответствующую международную цену. Fluke оставляет за собой право выставить покупателю счет за расходы на ввоз запасных/сменных частей когда продукт, приобретенный в одной стране, передается в ремонт в другой стране.

Гарантийные обязательства Fluke ограничены по усмотрению Fluke выплатой стоимости приобретения, бесплатным ремонтом или заменой неисправного продукта, который возвращается в авторизованный сервисный центр Fluke в течение гарантийного периода.

Для получения гарантийного сервисного обслуживания обратитесь в ближайший авторизованный сервисный центр Fluke за информацией о праве на возврат, затем отправьте продукт в этот сервисный центр с описанием проблемы, оплатив почтовые расходы и страховку (ФОБ пункт назначения). Fluke не несет ответственности за повреждения при перевозке. После осуществления гарантийного ремонта продукт будет возвращен покупателю с оплаченной перевозкой (ФОБ пункт назначения). Если Fluke определяет, что неисправность вызвана небрежностью, неправильным использованием, загрязнением, изменением, несчастным случаем или ненормальными условиями работы и обращения, включая электрическое перенапряжение из-за несоблюдения указанных допустимых значений, или обычным износом механических компонентов, Fluke определит стоимость ремонта и начнет работу после согласования с покупателем. После ремонта продукт будет возвращен покупателю с оплаченной перевозкой, и покупателю будет выставлен счет за ремонт и транспортные расходы при возврате (ФОБ пункт отгрузки). ЭТА ГАРАНТИЯ ЯВЛЯЕТСЯ ЕДИНСТВЕННОЙ И ИСКЛЮЧИТЕЛЬНОЙ И ЗАМЕНЯЕТ ВСЕ ОСТАЛЬНЫЕ ГАРАНТИИ,

ПРЯМЫЕ ИЛИ СВЯЗАННЫЕ, ВКЛЮЧАЯ, ПОМИМО ПРОЧЕГО, СВЯЗАННЫЕ ГАРАНТИИ ГОДНОСТИ ДЛЯ ПРОДАЖИ ИЛИ ГОДНОСТИ ДЛЯ ОПРЕДЕЛЕННОЙ ЦЕЛИ. FLUKE НЕ НЕСЕТ ОТВЕТСТВЕННОСТИ ЗА СПЕЦИАЛЬНЫЕ, СЛУЧАЙНЫЕ ИЛИ КОСВЕННЫЕ ПОВРЕЖДЕНИЯ ИЛИ УЩЕРБ, ВКЛЮЧАЯ ПОТЕРЮ ДАННЫХ, ЯВЛЯЮЩИЕСЯ РЕЗУЛЬТАТОМ КАКИХ-ЛИБО ДЕЙСТВИЙ ИЛИ МЕТОДОВ.

Поскольку некоторые страны не допускают ограничения срока связанной гарантии или исключения и ограничения случайных или косвенных повреждений, ограничения этой гарантии могут относиться не ко всем покупателям. Если какое-либо положение этой гарантии признано судом или другим директивным органом надлежащей юрисдикции недействительным или не имеющим законной силы, такое признание не повлияет на действительность или законную силу других положений.

> Fluke **Corporation** P.О. Вoх 9090 Everett, W□98206-9090  $U.S. \Box$

Fluke Europe В.V. P.О. Вoх 1186 5602 ВD Eindhoven The Netherlands

ООО «Флюк СИАЙЭС» 125167, г. Москва, Ленинградский проспект дом 37, корпус 9, подъезд 4, 1 этаж

11/99

# Содержание

## **Название**

## Страница

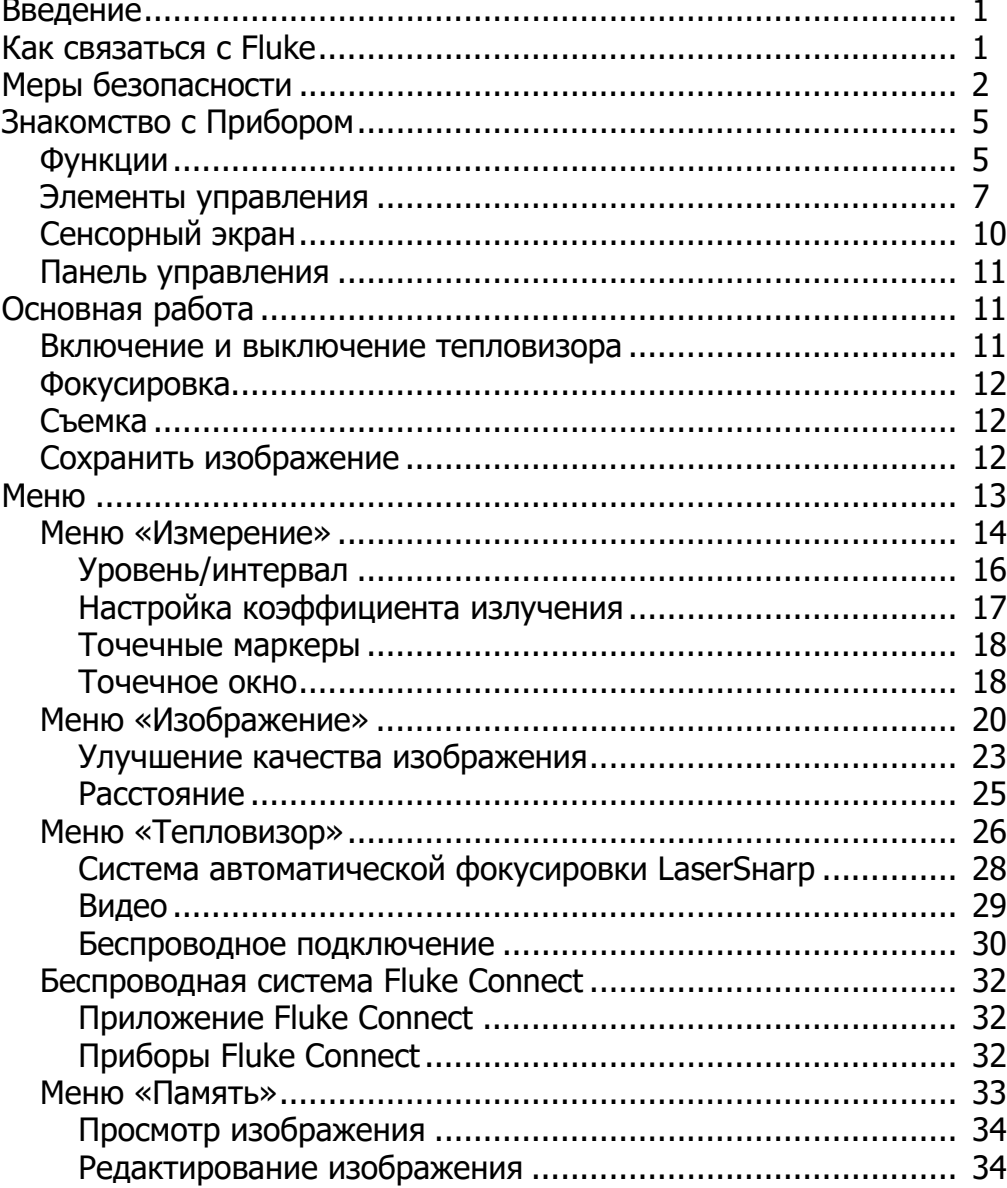

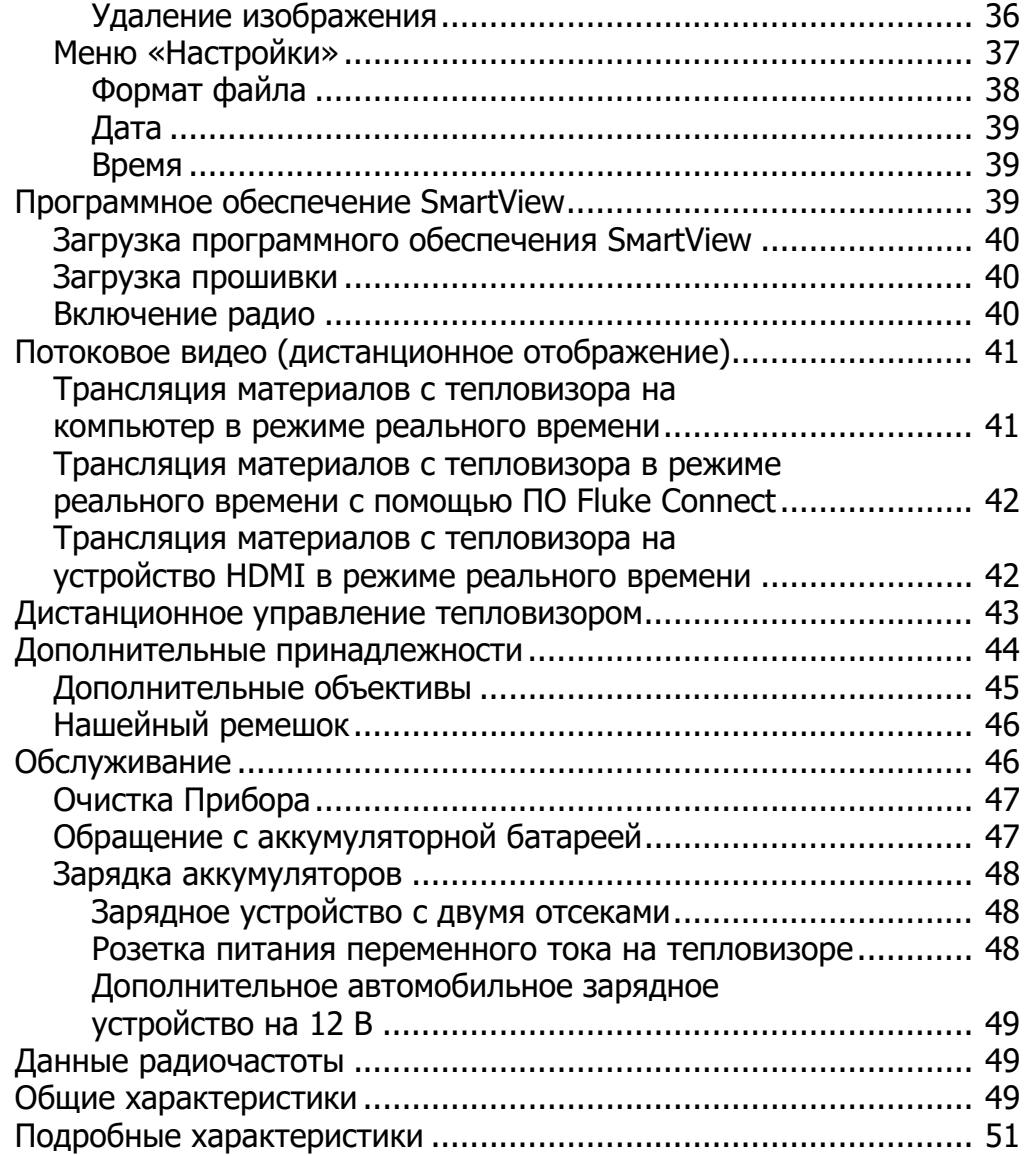

## *Введение*

Тепловизоры Fluke TiХ500, TiХ501, TiХ520, TiХ560 и TiХ580 Eхpert Series Tнerмal Iмagers («Прибор» или «Тепловизор») представляют собой портативные тепловизоры для широкого спектра задач. Их можно использовать для поиска неисправностей, профилактического и предупредительного обслуживания, диагностики состояния зданий, а также для исследований и разработок.

Тепловизор отображает тепловые изображения на сенсорных ЖК-экранах промышленного качества с высоким разрешением. Тепловизор может сохранять изображения во внутренней памяти, на съемной карте памяти или на USВ-устройстве. Сохраненные изображения и данные, хранящиеся во внутренней памяти устройства или на карте памяти, можно передавать на компьютер через непосредственное USВподключение к компьютеру или беспроводным способом на компьютер или на мобильное устройство.

В комплект поставки тепловизора входит ПО SmartView.<sup>™</sup>. SmartView высокопроизводительный профессиональный программный пакет, который позволяет осуществлять качественный анализ и составлять отчеты. Тепловизор совместим с приложением Fluke Connect®, которое доступно для использования на мобильных устройствах.

Питание тепловизора обеспечивается надежным литий-ионным аккумулятором с индикацией оставшегося заряда. Входящий в комплект блок питания позволяет прибору работать непосредственно от сети переменного тока.

## *Как связаться с Fluke*

Чтобы связаться с представителями компании Fluke, позвоните по одному из указанных ниже номеров:

- США: 1-800-760-4523
- Канада: 1-800-36-FLUKE (1-800-363-5853)
- Европа: +31 402-675-200
- Япония: +81-3-6714-3114
- Сингапур: +65-6799-5566
- В других странах мира: +1-425-446-5500

Или посетите веб-сайт Fluke в Интернете: www.fluke.com.

Зарегистрировать прибор можно на сайте нttp://register.fluke.сoм или www.fluke.сoм/produсtinfo.

Чтобы просмотреть, распечатать или загрузить последние дополнения к руководствам, посетите раздел веб-сайта нttp://us.fluke.сoм/usen/support/мanuals.

Чтобы запросить печатную версию руководства, зайдите на www.fluke.com/productinfo.

## *Меры безопасности*

**Предупреждение** указывает на условия и процедуры, которые опасны для пользователя. **Предостережение** указывает на условия и процедуры, которые могут привести к повреждению Прибора или проверяемого оборудования.

### **A & Предупреждение**

**Во избежание поражения электрическим током, возникновения пожара или травм, а также для обеспечения безопасной работы Прибора выполняйте следующие требования:**

- **Перед использованием Прибора прочитайте всю информацию, касающуюся безопасности.**
- **Внимательно прочитайте все инструкции.**
- **Не модифицируйте данный Прибор и используйте его только по назначению, в противном случае степень защиты, обеспечиваемая Прибором, может быть нарушена.**
- **Если загорелся индикатор низкого заряда батарей, необходимо заменить батареи. Это позволит избежать ошибок в измерениях.**
- **Не используйте Прибор, если в его работе возникли неполадки.**
- **Запрещается использовать данный Прибор, если он был модифицирован или поврежден.**
- **Отключите Прибор, если он поврежден.**
- **Для получения действительных значений температуры обратитесь к информации по коэффициенту излучения. Светоотражающие объекты показывают температуру ниже, чем фактическая температура. Использование таких объектов может привести к ожогу.**
- **Не помещайте элементы питания и блоки батарей вблизи от источника тепла или огня. Избегайте прямого попадания солнечных лучей.**
- **Не разбирайте и не ломайте элементы и наборы батарей.**
- **Во избежание повреждений вследствие протекания батарей перед длительным перерывом в работе извлекайте их из прибора.**
- **Перед подключением прибора подключите зарядное устройство аккумулятора к электросети.**
- **Для зарядки батарей используйте только адаптеры питания, одобренные Fluke.**
- **Храните элементы питания и блоки батарей чистыми и сухими. Очищайте загрязненные клеммы сухой чистой тканью.**
- **Элементы питания содержат опасные химические вещества, которые могут привести к ожогам. При попадании химических веществ на кожу промойте ее водой и обратитесь за медицинской помощью.**
- **Не разбирайте батарею.**
- **В случае протекания батарей необходимо отремонтировать Прибор перед использованием.**
- **Используйте только внешний источник питания, поставляемый с Прибором.**
- **Не помещайте металлические объекты на разъемы.**
- **Используйте только указанные сменные детали.**
- **Ремонт Прибора должен выполнять только авторизованный технический специалист.**
- **Извлекайте аккумуляторы, если Прибор не используется в течение длительного периода времени или хранится при температуре выше 50** °**С. Если аккумуляторы не извлечены, утечка из них может вызвать повреждение Прибора.**
- **Отсоедините зарядное устройство батарей и переместите Прибор или батарею в прохладное место с невоспламеняющейся средой, если батарея становится горячей (>50** °**С) во время зарядки.**
- **Заменяйте аккумулятор через 5 лет умеренной эксплуатации или через 2 года интенсивного использования. Умеренная эксплуатация подразумевает зарядку два раза в неделю. Интенсивное использование подразумевает ежедневную разрядку до отключения и ежедневную зарядку.**
- **Не замыкайте накоротко клеммы батареи.**
- **Не храните элементы и батареи в контейнерах, где клеммы батарей могут замкнуться.**
- **Не смотрите на лазер. Не направляйте лазер на людей или животных непосредственно или с помощью отражающих поверхностей.**
- **Не смотрите непосредственно на лазер через оптические инструменты (например бинокли, телескопы или микроскопы). Оптические инструменты могут фокусировать лазер и могут быть опасны для глаз.**
- **Не открывайте прибор. Лазерный луч опасен для глаз. Для ремонта прибора обращайтесь только в авторизованные сервисные центры.**
- **Не используйте очки для лазера или защиты от лазера. Очки для лазера используются только для улучшения видимости лазера в ярком свете.**
- **Не используйте Прибор в медицинских целях. Прибор предназначен только для оценки оборудования и никогда не должен использоваться для диагностики, лечения или иных целей, для которых требуется контакт Прибора с пациентом.**

#### W **Предостережение**

**Хранение и/или работа тепловизора в экстремальных температурных условиях окружающей среды может привести к временной остановке работы. В данном случае дайте тепловизору адаптироваться (охладиться или нагреться), перед тем как продолжить работу.**

В Таблице 1 приведен список символов, которые могут использоваться в тепловизоре или в этом руководстве.

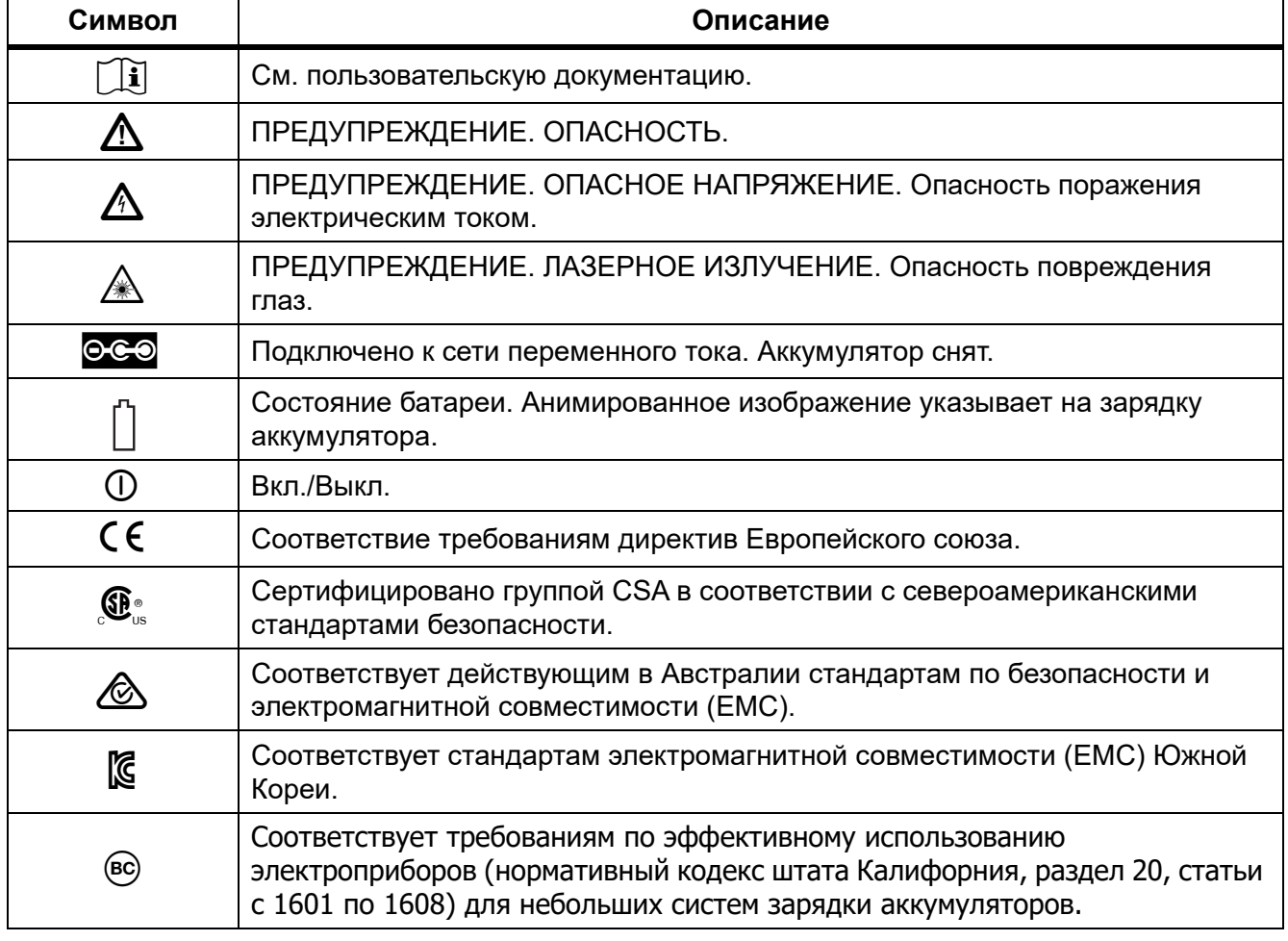

#### **Таблице 1. Символы**

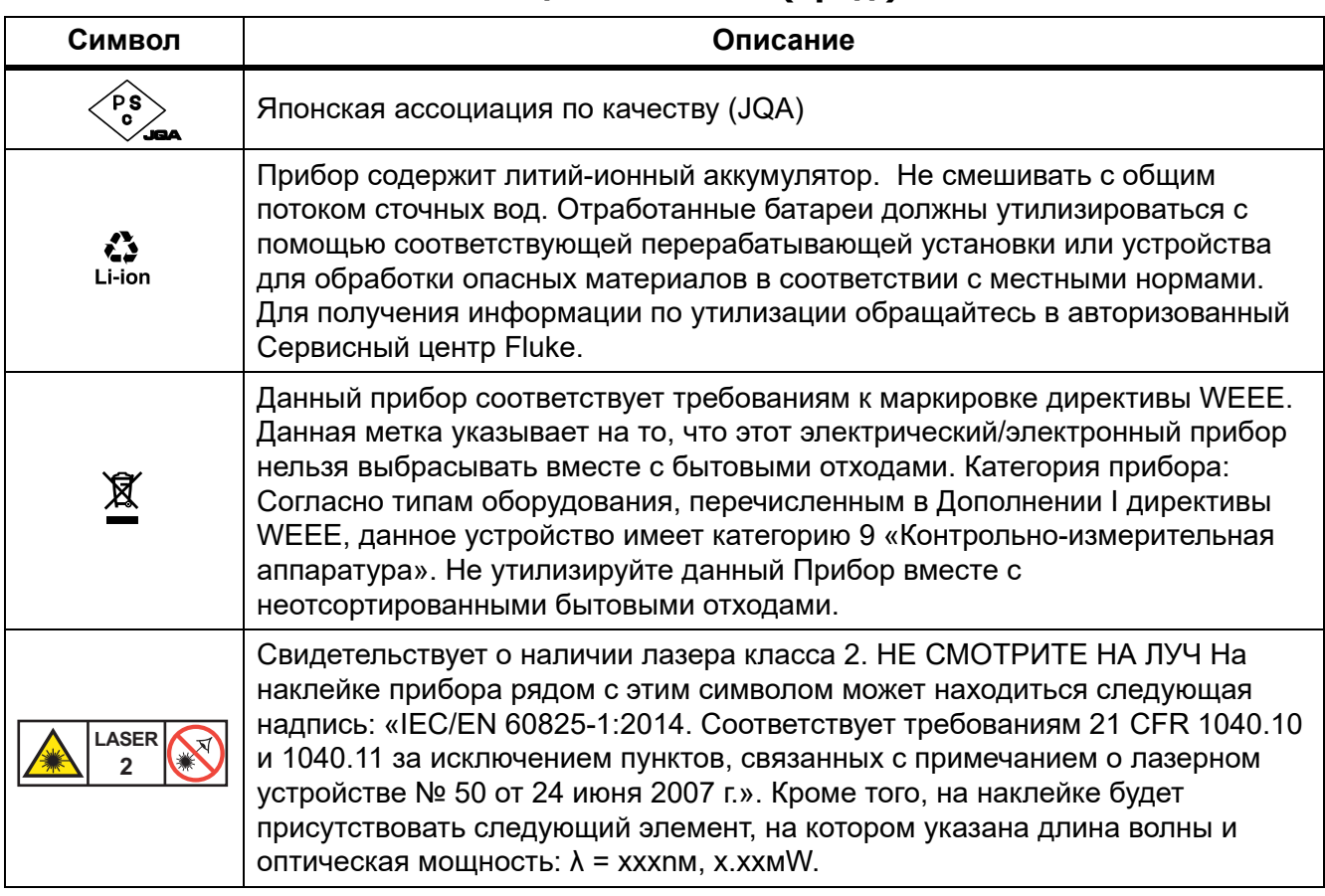

#### **Таблице 1. Символы (прод.)**

## *Знакомство с Прибором*

В руководстве описаны характеристики нескольких моделей. Поскольку характеристики моделей различаются, не вся информация, представленная в руководстве, может относиться к вашему тепловизору. С помощью Таблице 2 вы можете определить, какими характеристиками обладает ваш тепловизор.

## *Функции*

В Таблице 2 представлены функции тепловизора.

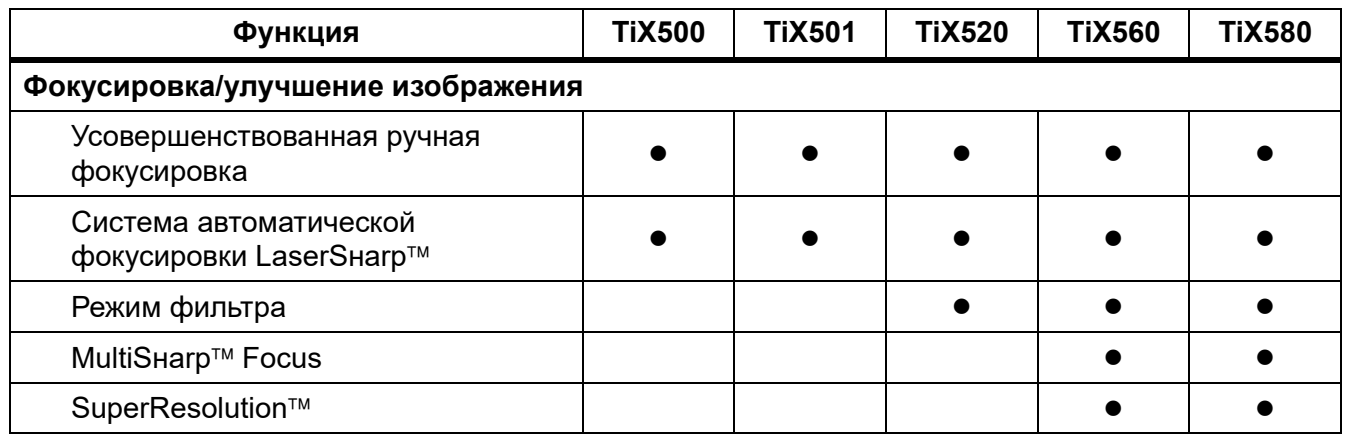

#### **Таблице 2. Функции**

#### **TiX500, TiX501, TiX520, TiX560, TiX580**

Руководство пользователя

## **Таблице 2. Функции (прод.)**

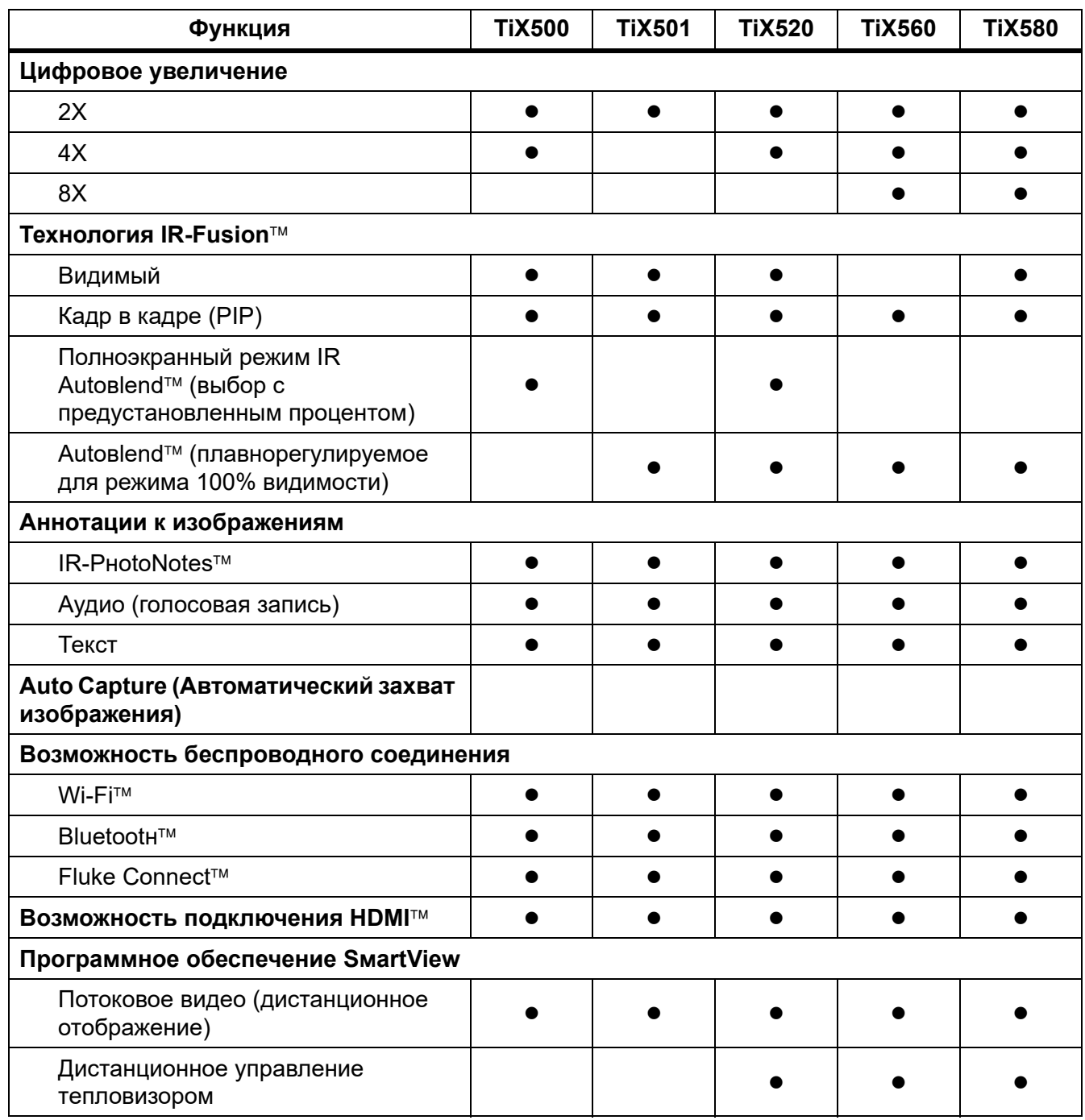

## **Элементы управления**

В Таблице 3 представлены соединения тепловизора.

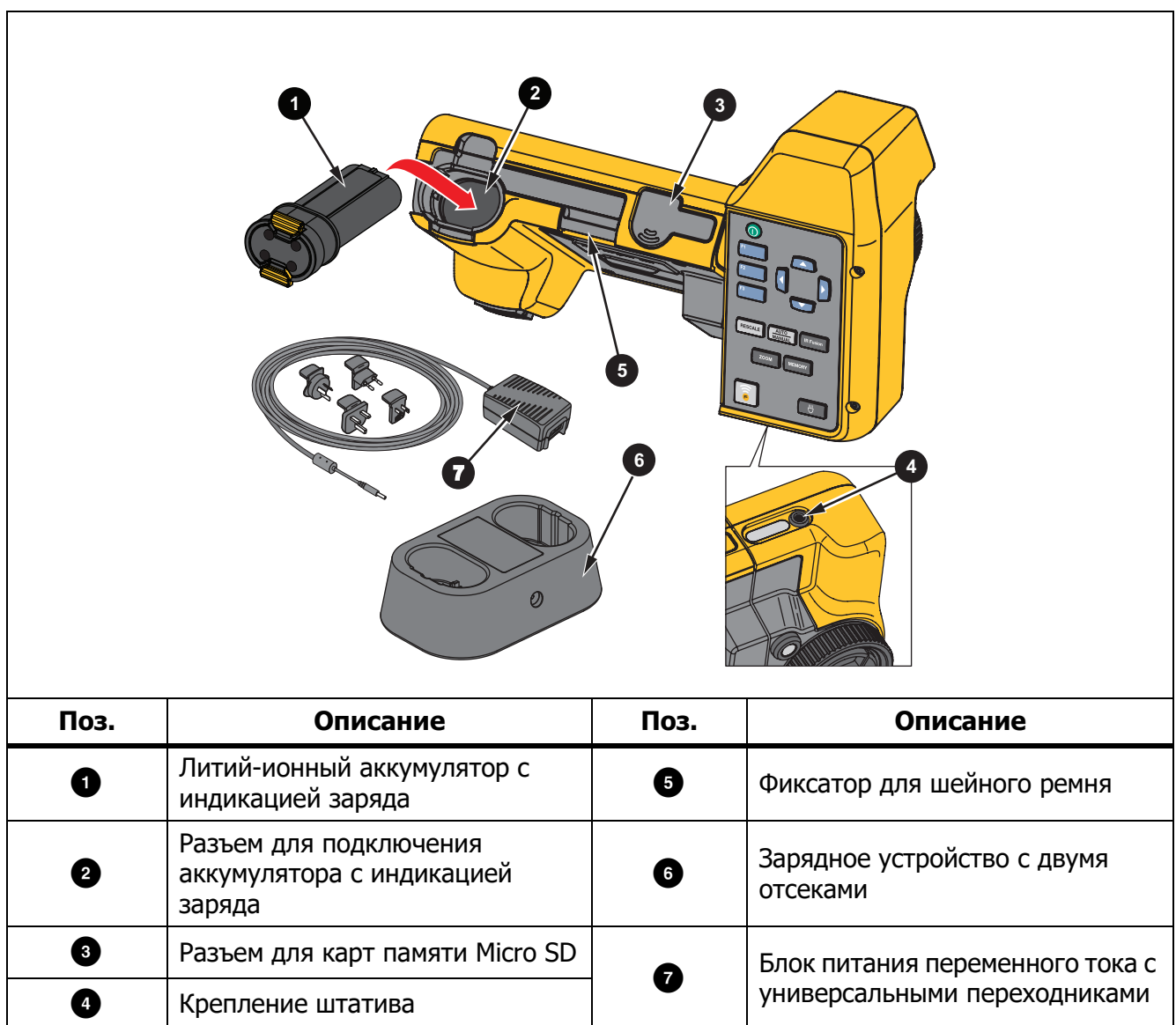

**Таблице 3. Соединения**

#### **TiX500, TiX501, TiX520, TiX560, TiX580** Руководство пользователя

#### В Таблице 4 представлена передняя часть Прибора.

**Таблице 4. Передняя сторона**

|      | $5^{\circ}$<br>6<br>12<br>9<br>10 <sup>1</sup><br>8 |           |                                                                     |  |  |  |
|------|-----------------------------------------------------|-----------|---------------------------------------------------------------------|--|--|--|
| Поз. | Описание                                            | Поз.      | Описание                                                            |  |  |  |
| 0    | Объектив тепловизора                                | 0         | Фиксатор ремешка для руки                                           |  |  |  |
| 0    | Управление ручной<br>фокусировкой                   | 0         | Входной разъем адаптера<br>переменного тока/зарядного<br>устройства |  |  |  |
| ❸    | Лазерный указатель/дальномер                        | $\bullet$ | Разъем для USB-кабеля                                               |  |  |  |
| 0    | Объектив тепловизора видимого<br>диапазона          | ◍         | Разъем для подключения устройства<br>хранения USB                   |  |  |  |
| ❺    | Кнопка включения лазерного<br>дальномера            | ❶         | Подключение HDMI                                                    |  |  |  |
| ❻    | Кнопка захвата изображения                          | ❻         | Светодиодный фонарик                                                |  |  |  |

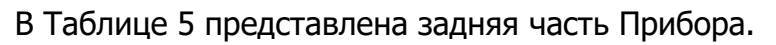

**Таблице 5. Задняя сторона**

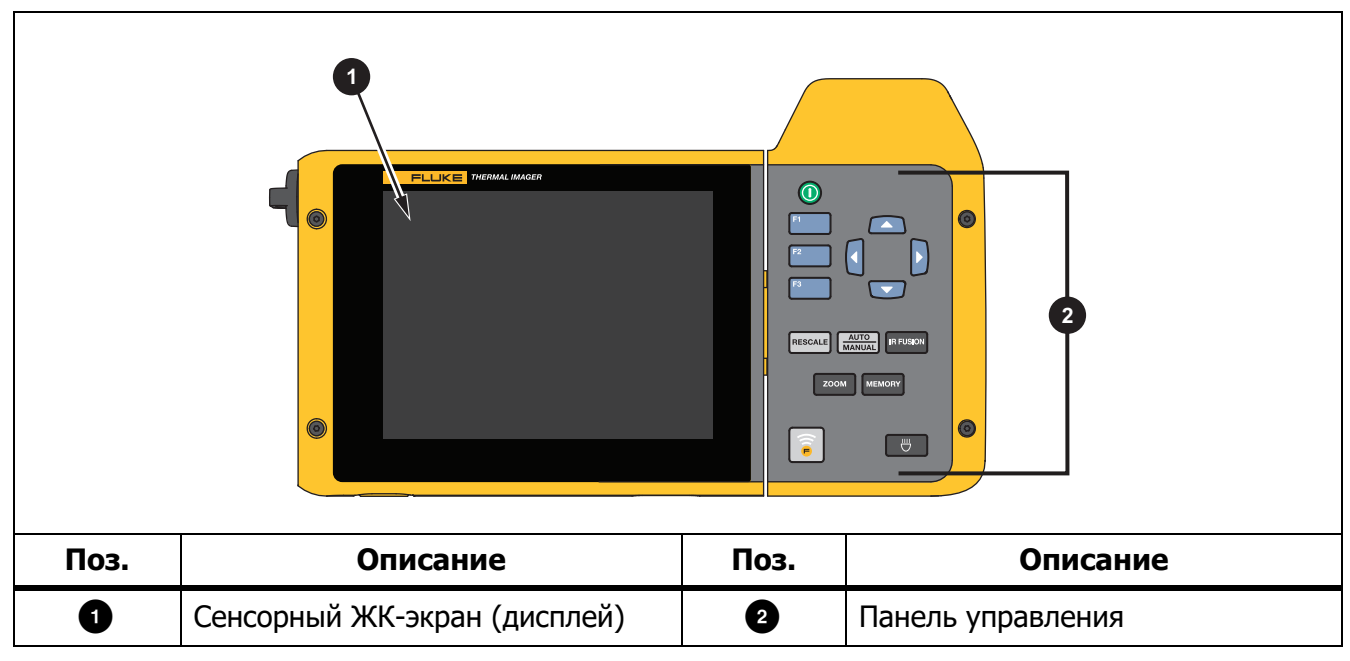

## **Сенсорный экран**

Сенсорный экран позволяет быстро просматривать большинство используемых настроек. Для изменения параметров или выбора функций и вариантов коснитесь нужной части экрана.

Сенсорный экран оборудован подсветкой для работы в условиях с плохим освещением. В Таблице 6 представлено расположение каждого элемента, который реагирует на касание. Не входя в режим меню, нажмите дважды на дисплей, чтобы сделать снимок.

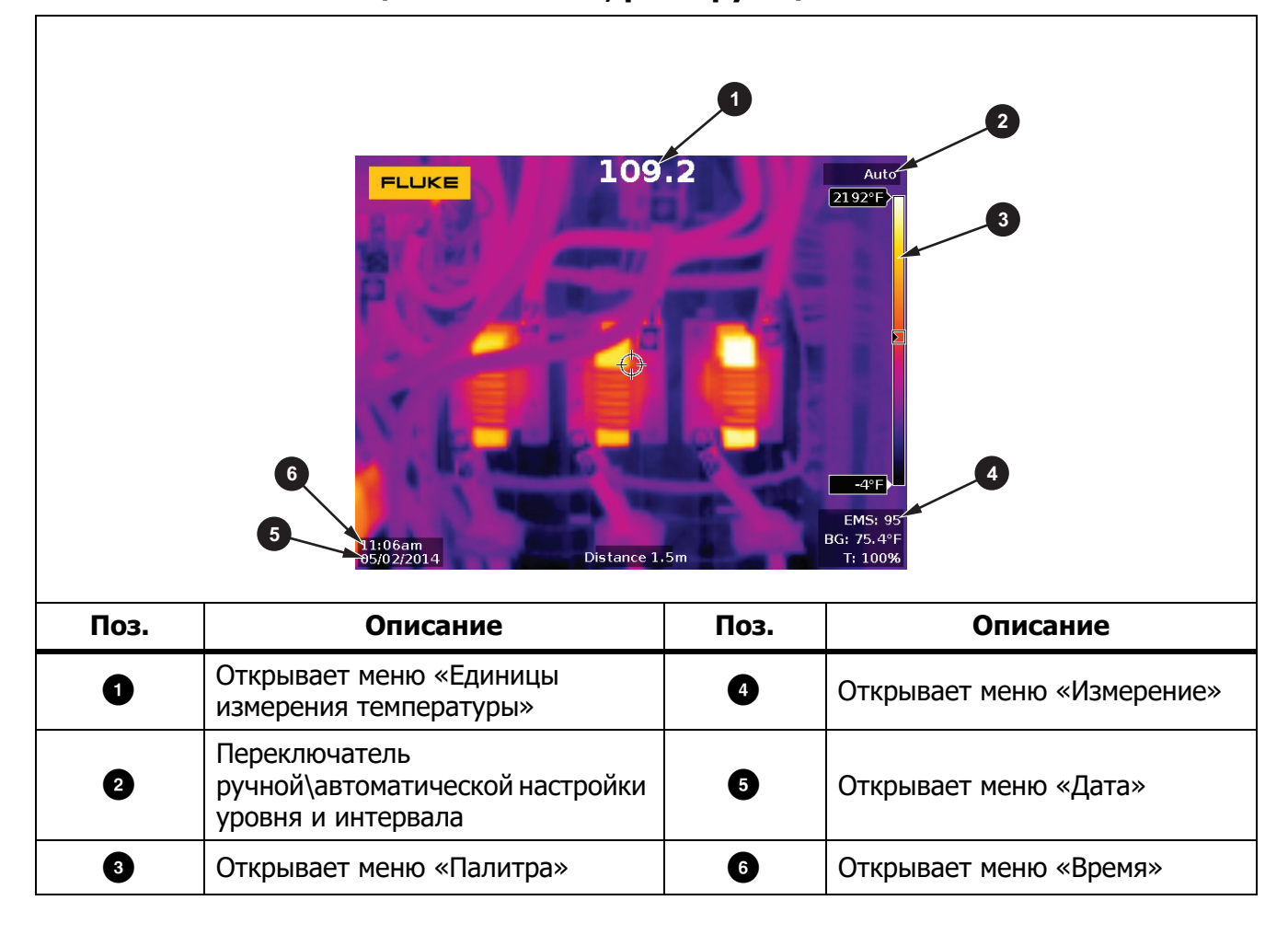

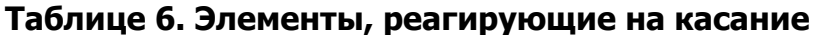

## **Панель управления**

Панель управления применяется для изменения параметров или выбора функций и вариантов. В Таблице 7 перечислены функции кнопок на панели управления.

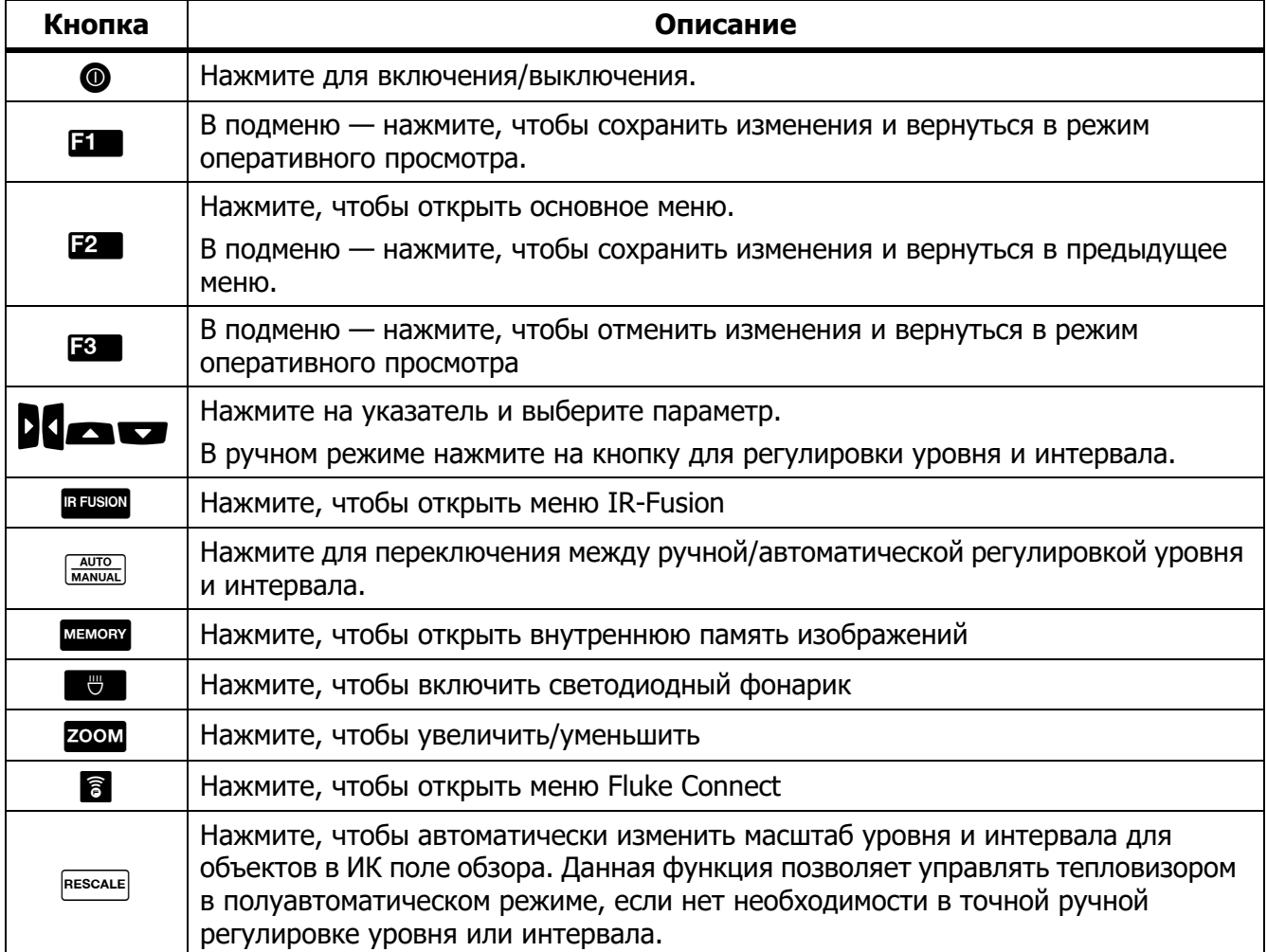

#### **Таблице 7. Панель управления**

## **Основная работа**

## **Включение и выключение тепловизора**

Перед первым использованием тепловизора необходимо заряжать аккумулятор в течение не менее двух с половиной часов. См. Зарядка аккумуляторов.

Для включения или выключения тепловизора нажмите и удерживайте @ в течение 2 секунд.

Чтобы максимально увеличить срок службы аккумулятора, воспользуйтесь функциями энергосбережения и автоматического выключения. Дополнительную информацию о том, как настроить эти функции, см. в Таблице 14.

#### Примечание

Всем тепловизорам требуется некоторое время на прогрев для обеспечения точности измерений и лучшего качества изображений. Время прогрева может различаться в зависимости от модели прибора и условий окружающей среды. Большинство тепловизоров полностью прогреваются за <sup>3</sup> минут до 5 минут, однако для наиболее точных измерений рекомендуется использовать прибор не ранее чем через 10 минут после включения. В случае переноса прибора между средами с большим перепадом температур подстройка может занять более продолжительное время.

### **Фокусировка**

Правильная фокусировка обеспечивает точное распределение мощности инфракрасного излучения по чувствительным элементам приемника излучения. Без правильной фокусировки тепловое изображение может быть нечетким, а радиометрические данные — неточными. ИК-изображения с некорректной фокусировкой, как правило, непригодные или малополезные.

Для фокусировки с помощью расширенной системы ручной фокусировки поворачивайте регулятор управления ручной фокусировкой до тех пор, пока исследуемый объект не окажется в нужном фокусе. С помощью расширенной системы ручной фокусировки можно обойти систему автоматической фокусировки LaserSнarp. См. Система автоматической фокусировки LaserSнarp.

## **Съемка**

Для съемки:

- 1. Наведите фокус на цель.
- 2. Нажмите и отпустите кнопку **Захват изображения** или нажмите два раза на дисплей, чтобы выполнить захват и статичный снимок.

Изображение поступает в буфер памяти, и его можно сохранить или отредактировать. Информацию о том, как редактировать изображение, см. в Редактирование изображения.

В зависимости от выбранного формата файла тепловизор может отображать полученное изображение и строку меню. В строке меню отображаются доступные варианты.

#### Примечание

МultiSнarp Foсus по-другому захватывает изображения и делает статичные снимки. См. **DultiSharp Focus.** 

## **Сохранить изображение**

Чтобы сохранить изображение как файл данных, выполните следующие действия.

1. Выполните захват изображения.

Изображение поступает в буфер памяти, и его можно сохранить или отредактировать.

2. Нажмите **в для сохранения изображения в файле и возвращения в режим** оперативного просмотра.

## **Меню**

С помощью меню можно изменять и просматривать настройки.

Чтобы изменить настройки:

1. Нажмите 7/8 для выбора параметра.

2. Нажмите **3 для установки параметра.** 

Основное меню, дополнительные меню и меню параметров закрываются автоматически через 10 секунд после последнего нажатия какой-либо функциональной кнопки. Меню выбора параметров остается активным вплоть до момента выбора, перехода к вышестоящему меню или отмены действия.

В Таблице 8 перечислены дополнительные меню.

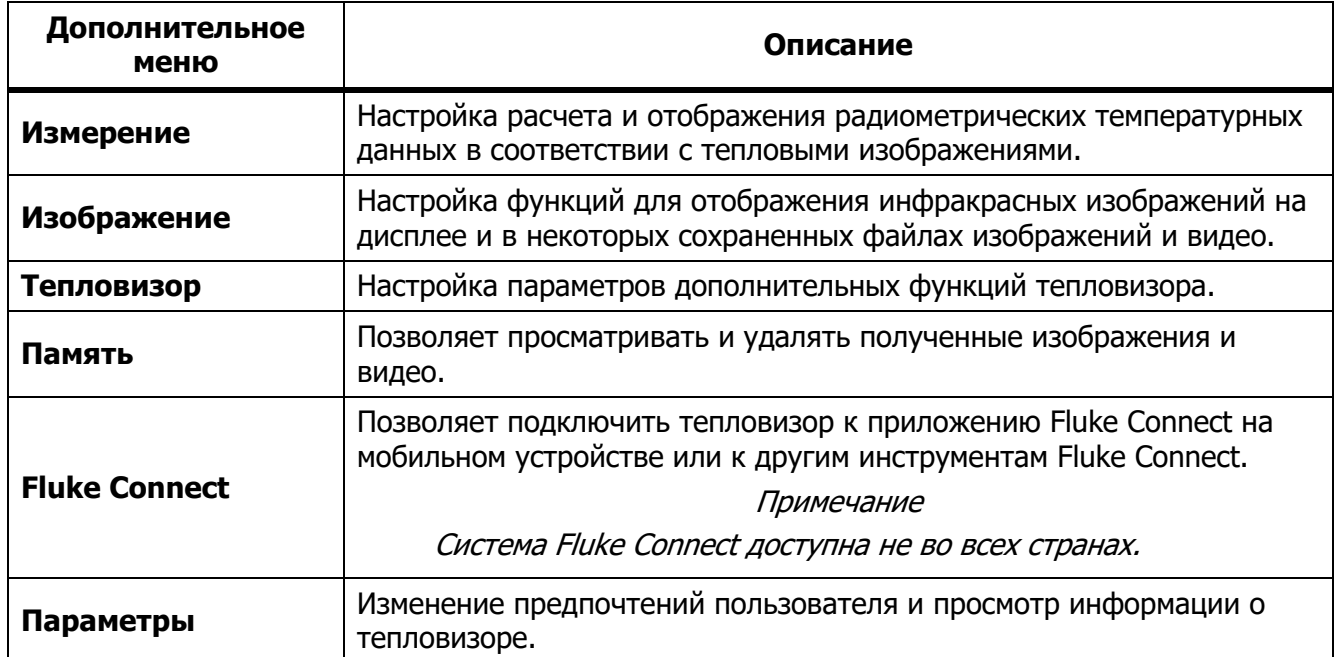

#### **Таблице 8. Основное меню**

## **Меню «Измерение»**

В Таблице 9 перечисляются параметры в меню «Измерение».

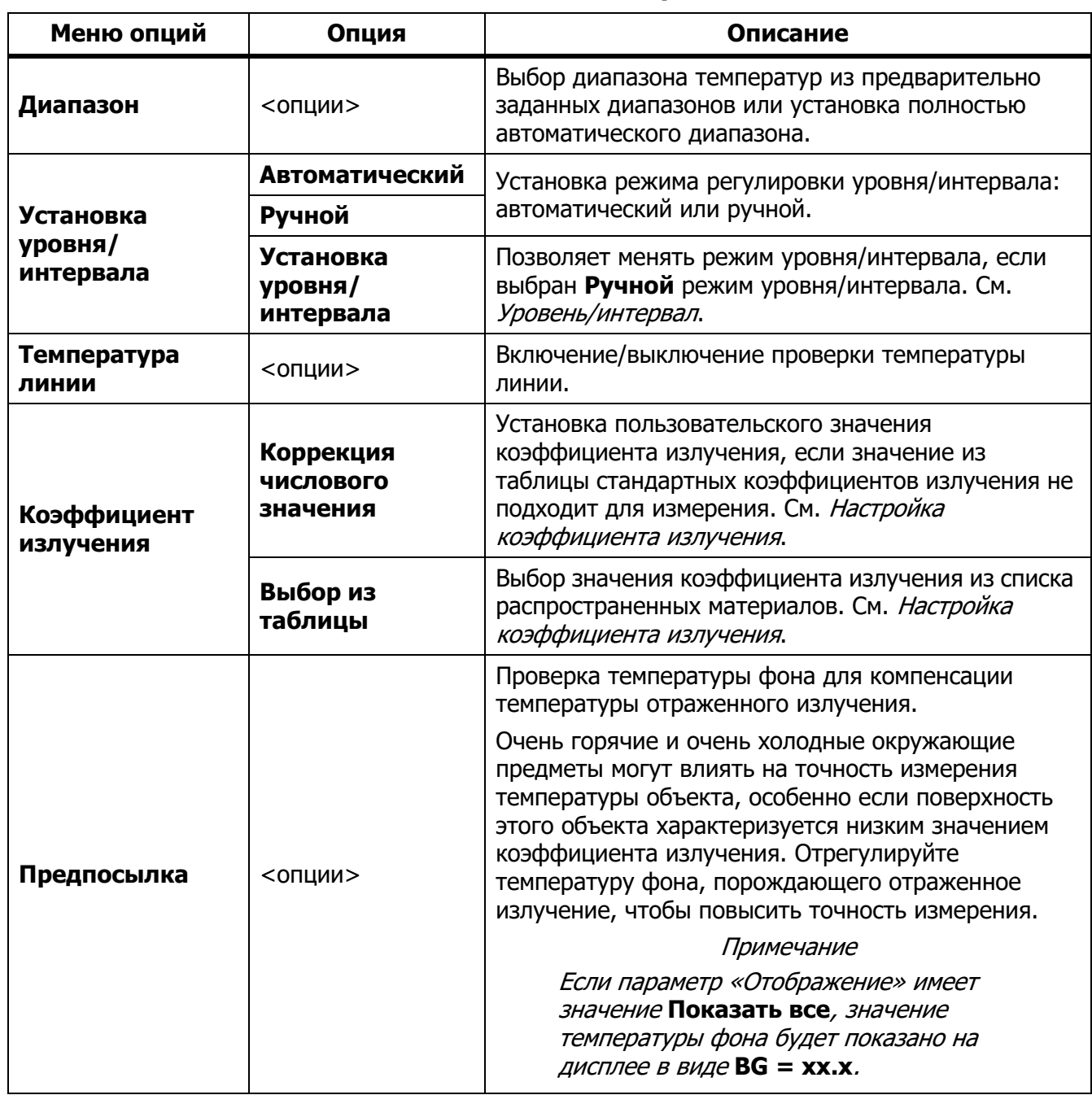

#### **Таблице 9. Меню «Измерение»**

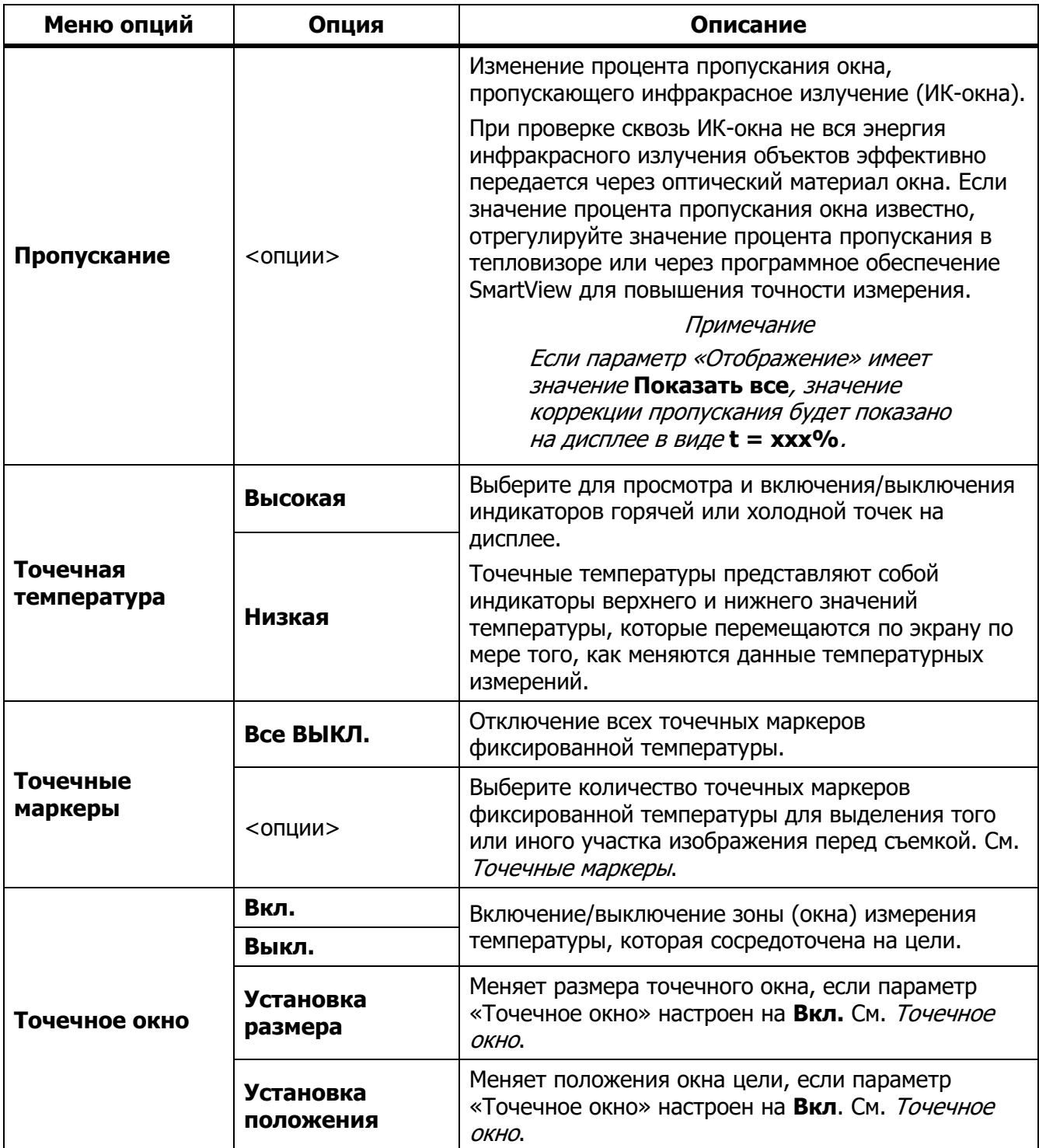

## **Таблице 9. Меню «Измерение» (прод.)**

#### Уровень/интервал

Значения «Уровень» и «Интервал» в пределах общего диапазона температуры, установленного в параметре **Диапазон**. Уровень — это уровень температуры для просмотра в пределах общего диапазона температур. Интервал — это интервал температур для просмотра в пределах общего диапазона температур. См. Таблицу 10.

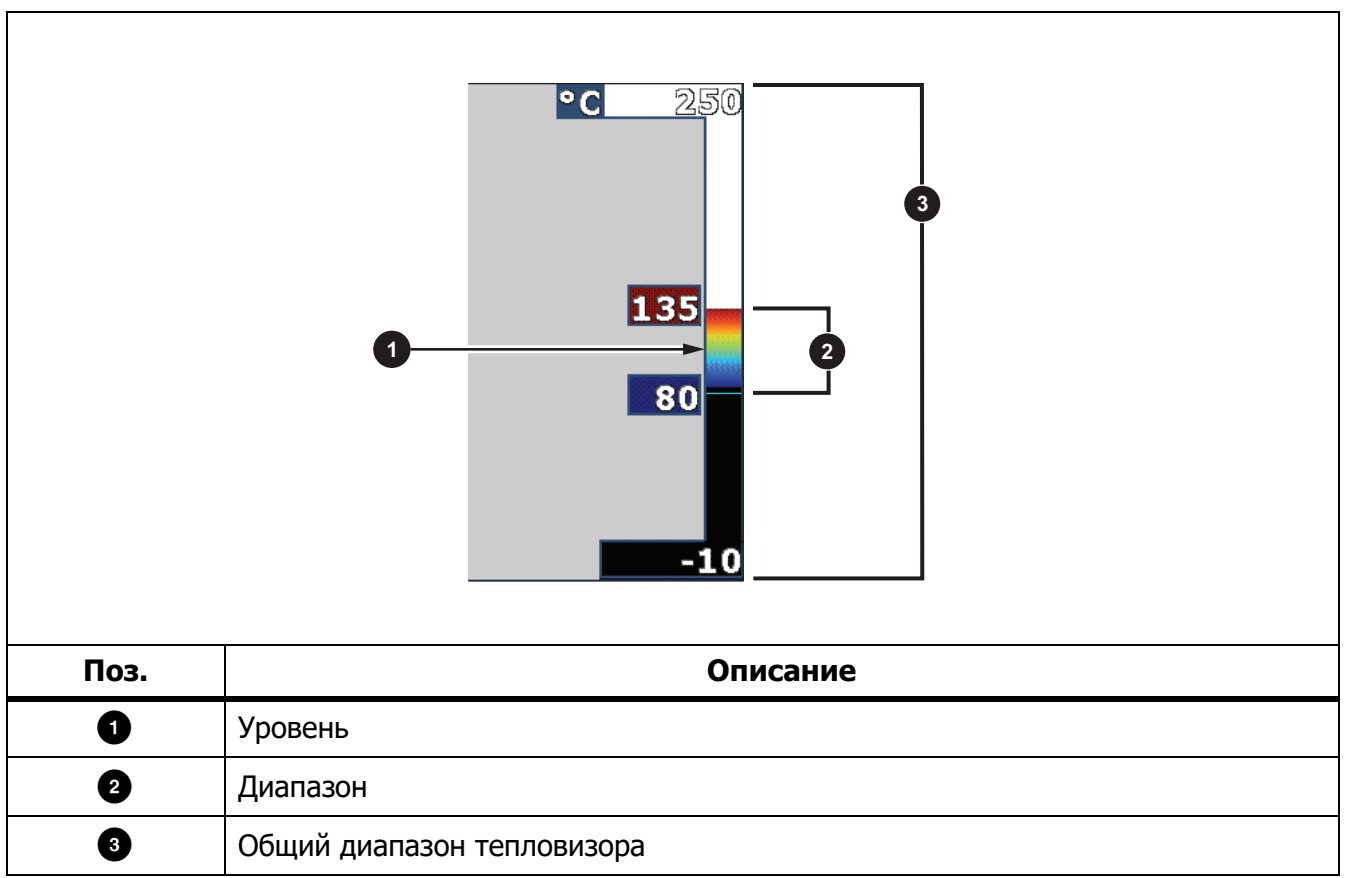

#### **Таблице 10. Настройки уровня и интервала**

В режиме автоматического уровня/интервала тепловизор самостоятельно устанавливает **Уровень/интервал** на основании значений температур, установленных в параметре **Диапазон**.

Если параметр **Диапазон** установлен на один из предварительно заданных диапазонов и параметр **Уровень/интервал** установлен на **Ручной**, настройка уровня смещает тепловой интервал вверх или вниз в пределах общего диапазона температур.

Для изменения уровня/интервала:

- 1. Выберите **Измерение** > **Уровень/интервал** > **Ручной**.
- 2. Выберите **Установка уровня/интервала**.
- 3. Нажмите:
	- • Д для сокращения интервала температур.
	- для расширения интервала температур.
	- для перемещения интервала в сторону более высоких температур.
	- для перемещения интервала в сторону более низких температур.

По шкале с правой стороны дисплея можно оценить сокращение или расширение интервала и его перемещение по уровням в пределах общего диапазона. См. Таблицу 10.

Дополнительную информацию о минимальном диапазоне см. в разделе Подробные характеристики.

#### Примечание

При включении питания тепловизор всегда находится в том же режиме регулировки уровня/интервала (автоматическом или ручном), в котором он был на момент выключения.

#### Настройка коэффициента излучения

Все объекты излучают энергию в инфракрасном диапазоне. Фактическая температура поверхности и коэффициент излучения объекта влияют на количество излучаемой энергии. Тепловизор регистрирует инфракрасное излучение от поверхности объекта и использует эту информацию для вычисления оценочного значения температуры. Многие распространенные материалы, такие как дерево, вода, кожа, ткани и окрашенные поверхности, включая металлические, хорошо излучают энергию и обладают высоким коэффициентом излучения ≥90% (или 0,90). Тепловизор точно измеряет температуры на объектах с высоким коэффициентом излучения.

Блестящие или неокрашенные металлические поверхности не излучают энергию достаточно хорошо и обладают низким коэффициентом излучения <0,60. Для большей точности оценки тепловизором фактической температуры объектов с низким коэффициентом излучения отрегулируйте настройку коэффициента излучения.

## W **Предупреждение**

**Во избежание травм ознакомьтесь с информацией о коэффициенте излучения для получения фактической температуры. Светоотражающие объекты показывают температуру ниже, чем фактическая температура. Использование таких объектов может привести к ожогу.**

Установите значение коэффициента излучения или выберите из списка значений для распространенных материалов. Если значение коэффициента излучения равно <0,60, на дисплее отображается предостережение.

#### Примечание

Для поверхностей с коэффициентом излучения <0,60 определить надежное и стабильное фактическое значение температуры затруднительно. Чем ниже коэффициент излучения, тем выше вероятность ошибки тепловизора при расчете значения температуры, поскольку большая часть энергии, достигающей прибора, определяется как температура фона. Это также относится к случаям, когда коррекция значения коэффициента излучения и отраженного фона выполнена правильно.

#### Точечные маркеры

Точечные маркеры фиксированной температуры применяются, чтобы выделить область на дисплее до сохранения изображения.

Чтобы установить маркер, выполните следующие действия:

- 1. Выберите **Измерение** > **Маркеры**.
- 2. Выберите опцию.
- 3. Нажмите **В для установки опции маркера и перехода к экрану «Переместить** маркер».

На экране отобразится значок «Переместить маркер», а подписи к функциональным кнопкам изменятся на следующие: **Готово**, **Далее** и **Отмена**.

Чтобы изменить положение маркера на экране, выполните следующие действия:

- 1. Для перемещения маркера по изображению нажимайте  $\Box$   $\Box$   $\Box$
- 2. Нажмите **в для выделения следующего маркера.**
- 3. Повторите процедуру для остальных маркеров.
- 4. После завершения нажмите **3. В.**

#### Точечное окно

С помощью функции «Точечное окно» можно отрегулировать зону (окно) измерения температуры для фокусировки на объекте. Эта зона увеличивается и уменьшается в различной степени в пределах инфракрасного изображения. Она отображает приблизительные данные измерений максимальной (МAХ), средней (AVG) и минимальной (МIN) температур в пределах выбранного участка.

#### Примечание

При использовании точечного окна уровень и интервал тепловизора подстраиваются под тепловую обстановку в пределах точечного окна. Чтобы настроить размер точечного окна, когда параметр «Точечное окно» установлен на **Вкл**.:

- 1. Выберите **Измерение** > **Точечное окно** > **Установка размера**.
- 2. Нажмите:
	- Для уменьшения вертикального размера точечного окна.
	- Для увеличения вертикального размера точечного окна.
	- для уменьшения горизонтального размера точечного окна.
	- для увеличения горизонтального размера точечного окна.

После установки требуемого размера точечного окна нажмите **EL** для сохранения изменений и выхода из меню или нажмите **в д**ля сохранения изменений и возврата к предыдущему меню.

Чтобы настроить положение точечного окна, когда параметр «Точечное окно» установлен на **Вкл**.:

- 1. Выберите **Измерение** > **Точечное окно** > **Установка положения**.
- 2. Для перемещения точечного окна по изображению нажимайте  $\Box$   $\Box$   $\Box$
- 3. После установки требуемого положения точечного окна нажмите **В д**ля сохранения изменений и выхода из меню или нажмите **в д**ля сохранения изменений и возврата к предыдущему меню.

## **Меню «Изображение»**

В Таблице 11 перечисляются параметры в меню «Изображение».

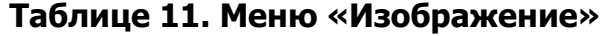

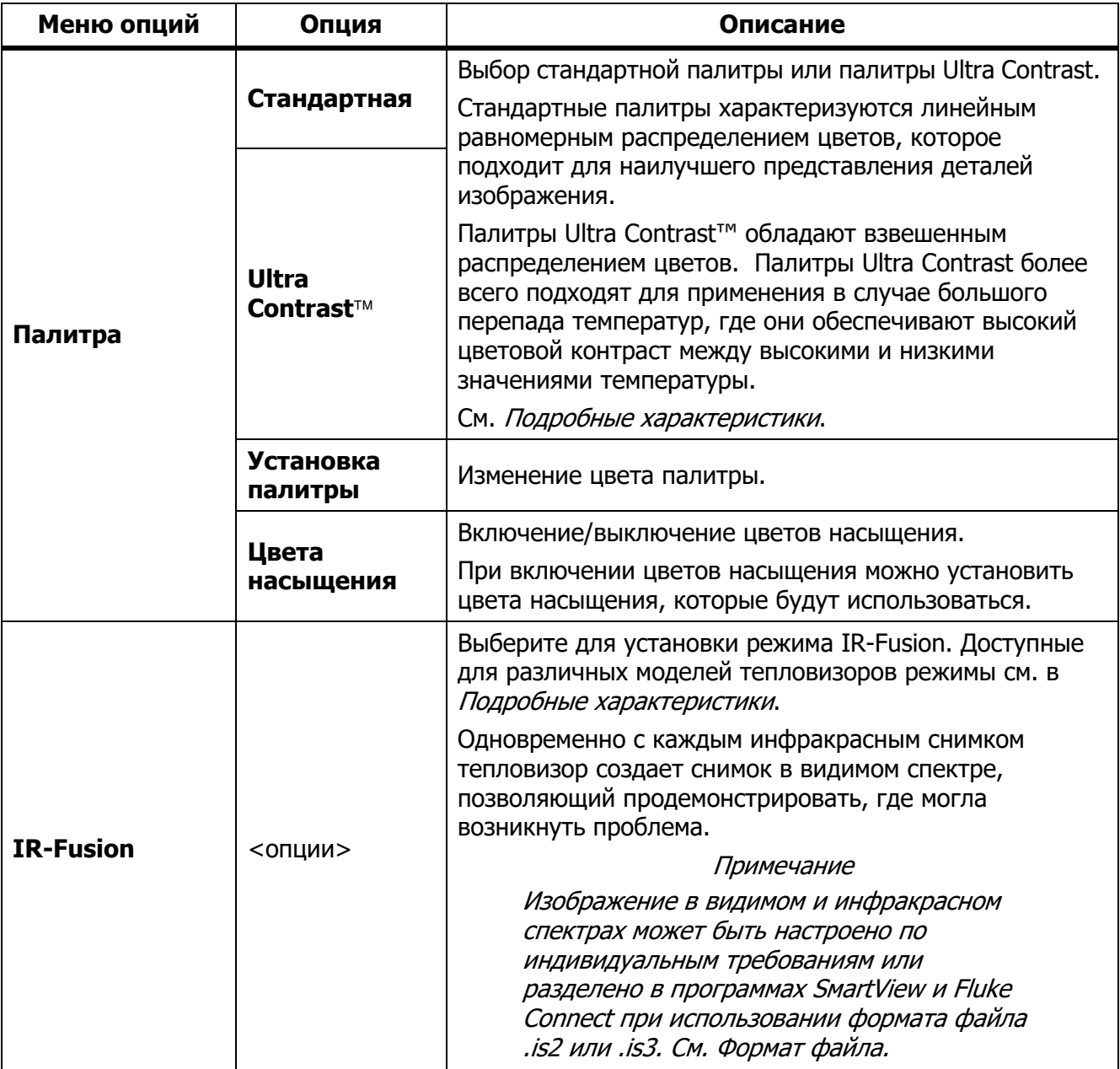

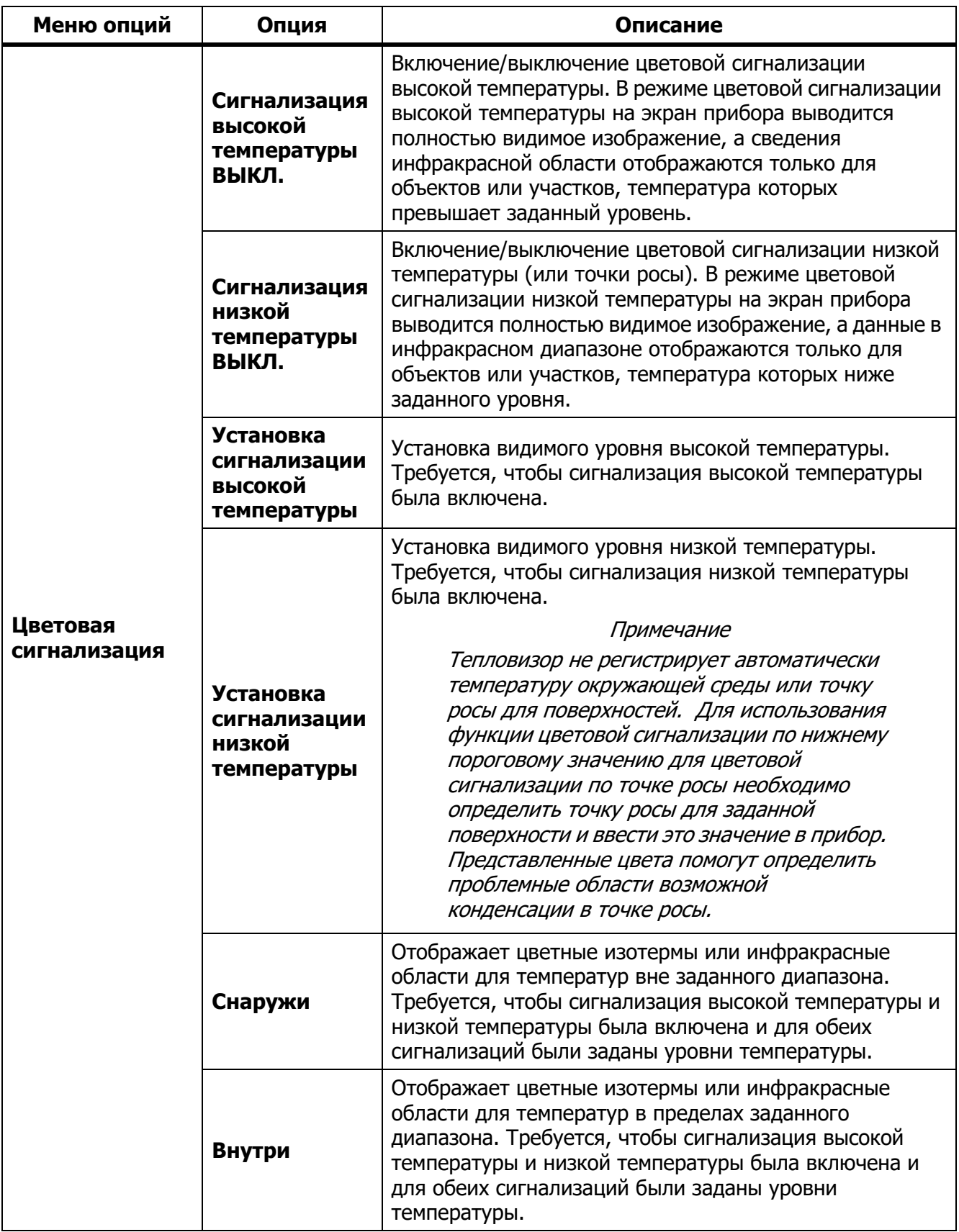

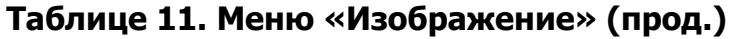

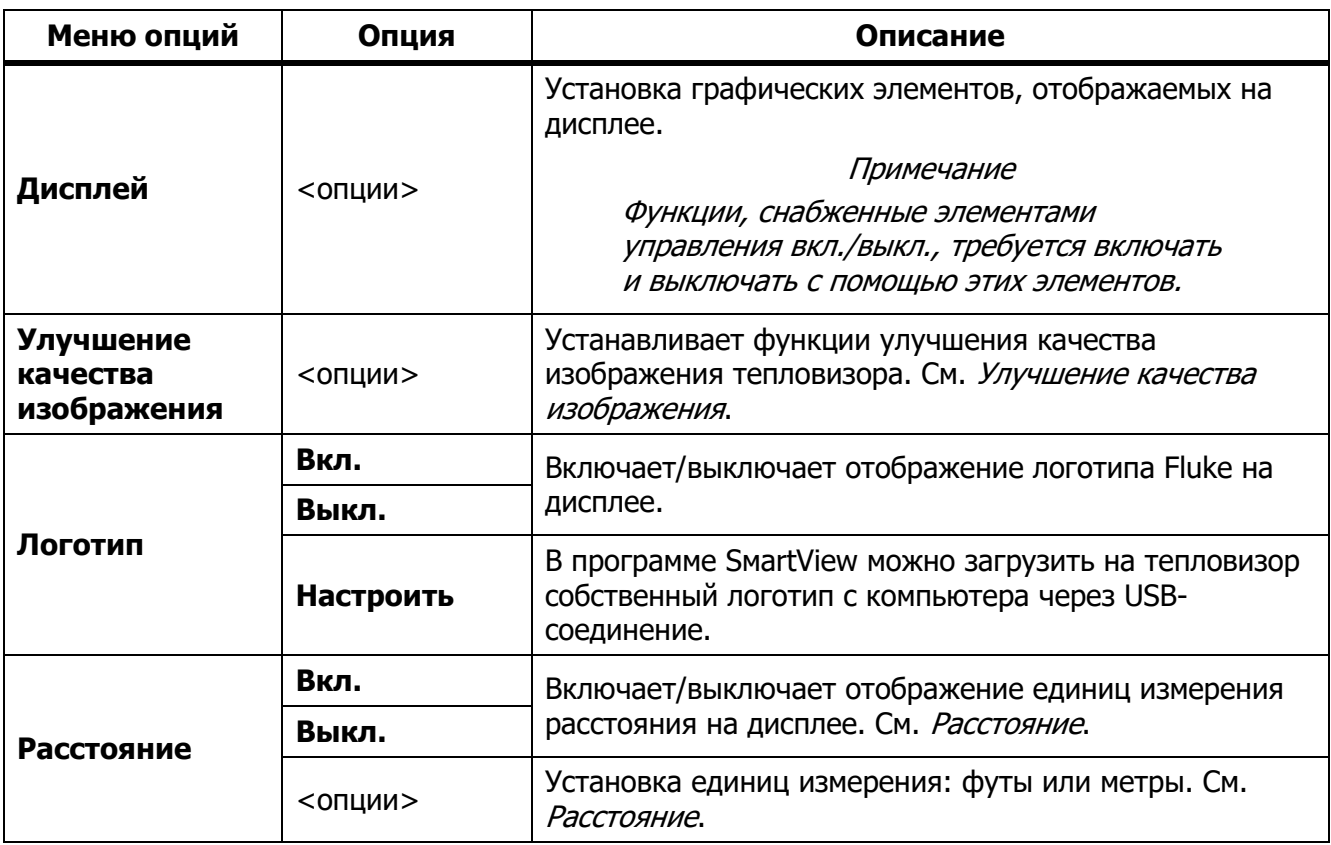

## **Таблице 11. Меню «Изображение» (прод.)**

### Улучшение качества изображения

С помощью меню «Улучшение качества изображения» можно активировать расширенные функции тепловизора. Можно по отдельности активировать функции МultiSнarp Foсus или SuperResolution. «Режим фильтра» можно использовать вместе с режимом МultiSнarp Foсus или режимом SuperResolution. В Таблице 12 перечисляются параметры в меню «Улучшение качества изображения».

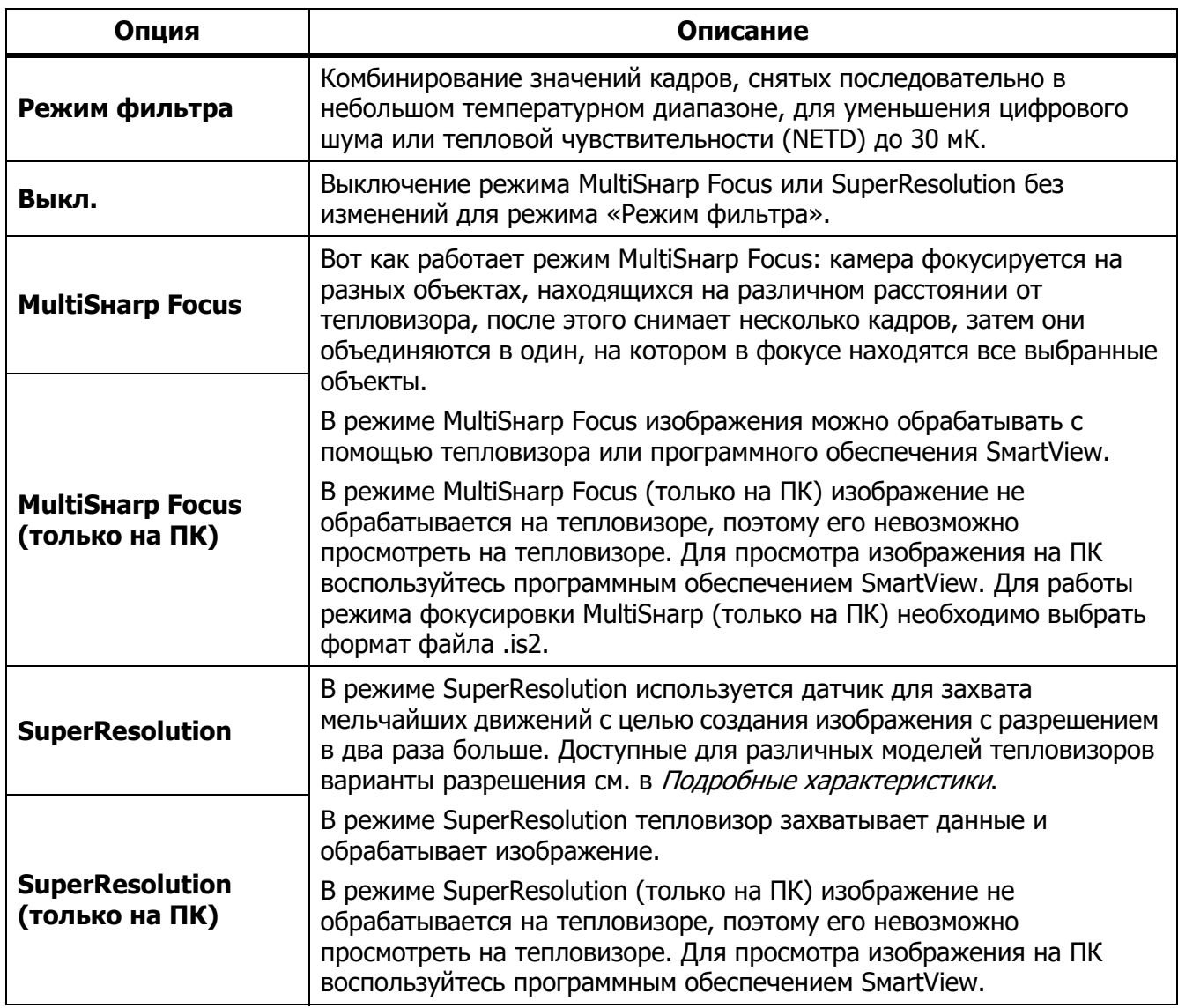

#### **Таблице 12. Улучшение качества изображения**

#### МultiSнarp Foсus

Вот как работает режим МultiSнarp Foсus: камера фокусируется на разных объектах, находящихся на различном расстоянии от тепловизора, после этого снимает несколько кадров, затем они объединяются в один, на котором в фокусе находятся все выбранные объекты.

#### Примечание

Минимальная дистанция фокусировки в режиме МultiSнarp Foсus при использовании стандартного объектива составляет 15 см (6 дюймов). Чтобы добиться оптимальной производительности, тепловизор необходимо расположить в ≥23 см (9 дюймах) от ближайшего объекта. Режим фокусировки МultiSнarp Foсus можно использовать со всеми совместимыми объективами.

Порядок использования:

- 1. Наведите тепловизор на цель.
- 2. Выполните захват изображения. Во время съемки тепловизор должен быть неподвижен.

Надпись **Сохранение...** отображается на дисплее в течение ∼2 секунд на моделях с частотой обновления 60 Гц и в течение 5 секунд на моделях с частотой обновления 9 Гц.

- 3. Когда **Сохранение...** перестанет отображаться на дисплее, можно перемещать тепловизор. При необходимости для стабилизации тепловизора при сохранении изображений можно использовать штатив.
	- Когда тепловизор находится в режиме фокусировки MultiSнarp Focus, он собирает изображения и выводит на дисплей изображение, находящееся в фокусе. Оно отображается в течение ∼8 секунд на моделях с частотой обновления 60 Гц или в течение ∼15 секунд на моделях с частотой обновления 9 Гц.

Убедитесь, что на дисплее отображается нужное вам изображение. По возможности обрабатывайте изображения на тепловизоре.

• При включенном режиме MultiSнarp Focus (только на ПК) тепловизор собирает изображения в один файл и отображает полученную картинку на дисплее (в течение ∼2 секунд на модели с частотой обновления 60 Гц или ∼5 секунд на модели с частотой обновления 9 Гц) до того, как вы выполните захват изображения.

При включенном режиме фокусировки МultiSнarp Foсus (только на ПК) на тепловизоре невозможно просмотреть изображение, которое находится в фокусе. Находясь на месте проведения работ, по возможности загружайте, обрабатывайте и просматривайте изображение (изображения) на компьютере. Чтобы отобразить сфокусированное изображение, откройте его программным обеспечением SмartView.

#### Примечание

Некоторые объекты обладают аномальными тепловыми характеристиками, которые могут привести к неправильной работе алгоритма режима МultiSнarp Foсus. Если с помощью режима МultiSнarp Foсus не удается получить четкое изображение, воспользуйтесь автоматической фокусировкой LaserSнarp или расширенной системой ручной фокусировки.

## **SuperResolution**

В режиме SuperResolution используется датчик для захвата мельчайших движений с целью создания изображения с разрешением в два раза больше. Доступные для различных моделей тепловизоров варианты разрешения см. в Подробные характеристики.

Порядок использования:

- 1. Выполните захват изображения.
- 2. Не перемещайте тепловизор в течение ∼1 секунды.
	- В режиме SuperResolution тепловизор захватывает данные и обрабатывает изображение. Изображение отображается на дисплее тепловизора в течение ∼18 секунд.
	- В режиме SuperResolution (только на ПК) изображение не обрабатывается на тепловизоре, поэтому его невозможно просмотреть на тепловизоре. Для просмотра изображения на ПК воспользуйтесь программным обеспечением SмartView.

### Расстояние

Для измерения расстояния от тепловизора до объекта (до 30 метров) используется функция **Лазерный указатель/дальномер**. Вы можете выбрать отображаемые единицы измерения расстояния (футы или метры). Расстояние сохраняется вместе с изображением.

## W\* **Предупреждение**

**Следуйте данным инструкциям, чтобы избежать травм и повреждения глаз:**

- **Не смотрите на лазер. Не направляйте лазер на людей или животных непосредственно или через отражающие поверхности.**
- **Не открывайте прибор. Лазерный луч опасен для глаз. Для ремонта прибора обращайтесь только в авторизованные сервисные центры.**

Руководство пользователя

Чтобы использовать функцию измерения расстояния:

- 1. Включите функцию расстояния и установите отображаемые единицы измерения.
- 2. Наведите тепловизор на цель.
- 3. Нажмите на кнопку **Лазерный дальномер**.

В верхней части дисплея отобразится  $\triangle$ .

- 4. Поместите красную лазерную точку на цель.
- 5. Отпустите кнопку **Лазерный дальномер**.

Значение расстояния отобразится внизу дисплея. Когда тепловизор не может выполнить измерение, значение отображается в виде "- - - -". В таком случае воспользуйтесь штативом для устойчивой установки тепловизора и повторите измерение. Если лазер слишком подвижен, на дисплее отображается сообщение об ошибке, связанной с расстоянием вне диапазона.

### **Меню «Тепловизор»**

В Таблице 13 перечисляются параметры меню «Тепловизор».

| Меню опций                               | Опция           | Описание                                                                                                    |  |
|------------------------------------------|-----------------|----------------------------------------------------------------------------------------------------|--|
| Система<br>автоматической<br>фокусировки | Вкл.            | Включение LaserSнarp Autofocus для автоматической<br>фокусировки на объекте. См. <i>Система автоматической</i><br>фокусировки LaserSнarp.                                                                     |  |
| <b>LaserSharp</b><br><b>Autofocus</b>    | Выкл.           | Выключение LaserSнаrp Autofocus для использования<br>расширенной системы ручной фокусировки. См. Система<br>автоматической фокусировки LaserSнarp.                                                            |  |
| Подсветка                                | $<$ опции $>$   | Настройка уровня яркости дисплея.                                                                                                    |  |
| Фонарик                                  |                 | Включение/выключение встроенного фонарика.                                                                                                    |  |
| Видео                                    | Видео/аудио     | Выбор записи видео и аудио.<br>Примечание<br>Для записи голоса (аудио) необходимо<br>использовать головную гарнитуру Bluetootн и<br>радиосвязь. Данная функция может быть<br>недоступна в некоторых регионах. |  |
|                                          | только<br>видео | Выбор записи только видео.                                                                                                    |  |
|                                          | Запись видео    | Нажмите, чтобы начать запись видео. См. Видео.                                                                                                    |  |

**Таблице 13. Меню «Тепловизор»**

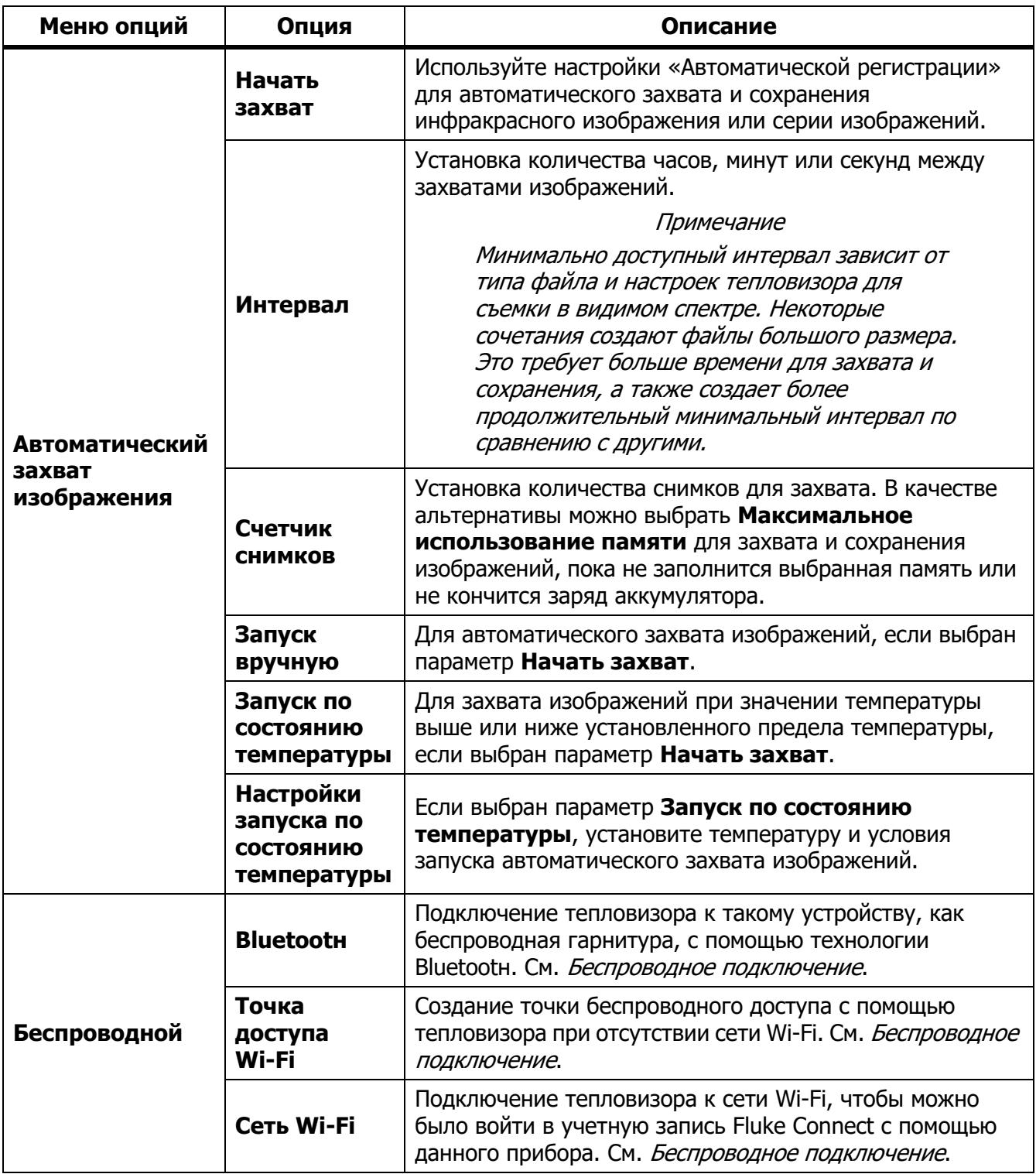

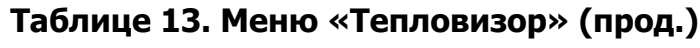

Система автоматической фокусировки LaserSнarp

Функция **Лазерный указатель/дальномер** тепловизора облегчает наведение на объекты, а также является частью системы LaserSнarp.

#### W\* **Предупреждение**

**Чтобы избежать травмы сетчатки, не направляйте лазерный луч в глаза. Не направляйте лазер на людей или животных непосредственно или через отражающие поверхности.**

Чтобы воспользоваться системой LaserSнarp:

- 1. Выберите **Тепловизор** > **Автофокусировка LaserSнarp** > **Вкл**.
- 2. Наведите тепловизор на цель.
- 3. Нажмите и удерживайте кнопку **Лазерный дальномер**. В верхней части дисплея отобразится  $\triangle$ .
- 4. Поместите красную лазерную точку на цель.
- 5. Отпустите кнопку **Лазерный дальномер**.

Система автоматической фокусировки автоматически фокусируется на объекте.

#### Примечание

Лазерный указатель выравнивается параллельно инфракрасному объективу. В режиме *A*utoВlend точка лазерного указателя всегда располагается чуть выше отметки центральной точки на дисплее. Может быть проще увидеть точку лазерного указателя на объекте, чем на дисплее.

### Видео

Управление видео включает следующие функции: остановка, перемотка назад, перемотка вперед, пауза и воспроизведение. Количество времени, доступного для видеозаписи, зависит от тепловой обстановки и сложности записываемых данных.

#### Примечание

Для записи звуковых файлов необходимо использовать гарнитуру Вluetootн и радиосвязь. Данная функция может быть недоступна в некоторых регионах.

Формат захвата видеоизображения устанавливается в меню «Настройки». Дополнительную информацию см. в разделе Формат файла.

#### Запись видео

Чтобы произвести запись, выполните следующие действия.

- 1. Выберите **Тепловизор** > **Видео**.
- 2. Выберите **Видео/аудио** или **ТОЛЬКО видео**.
- 3. Нажмите на **Запись видео** для установки тепловизора в режим записи видео. В верхнем левом углу дисплея появится значок  $\boxed{II}$ .
- 4. Нажмите и отпустите кнопку **Захват изображения** для начала записи.

В верхнем левом углу дисплея появится значок • • ЕС. Время с начала записи отображается внизу дисплея.

- 5. Нажмите и отпустите кнопку **Захват изображения** для остановки записи.
- 6. Нажмите **В2**, чтобы завершить сеанс записи.
- 7. Нажмите **Е. для сохранения видеофайла.**

#### Воспроизведение видео

Чтобы воспроизвести видео, выполните следующие действия.

- 1. Откройте меню **Память**.
- 2. Выберите файл для воспроизведения. Все видеофайлы отмечаются значком  $\blacksquare$  в правом верхнем углу миниатюры.
- 3. Нажмите  $\blacksquare$ , чтобы подтвердить выбор файла для воспроизведения.
- 4. Чтобы начать воспроизведение файла, нажмите  $\blacksquare$ . Во время воспроизведения используйте кнопки **N** и **D** для перемотки назад и вперед соответственно. Нажмите для продолжения нормального воспроизведения.
- 5. Нажмите **в для выхода из режима воспроизведения.**

#### Беспроводное подключение

У тепловизора есть несколько параметров беспроводного подключения. Перед первой активацией функции беспроводного подключения включите радио. См. Включение радио.

#### Вluetootн

Используйте Вluetootн для подключения к такому устройству, как беспроводная гарнитура. Когда Bluetootн включен, на дисплее отображается символ  $\hat{x}$  (в верхнем левом углу).

Чтобы воспользоваться Вluetootн:

- 1. Выберите **Тепловизор** > **Беспроводная связь** > **Вluetootн** > **Вкл**.
- 2. Нажмите **Выбрать**, чтобы выполнить поиск доступных устройств Вluetootн рядом с тепловизором.
- 3. Выберите устройство.
- 4. Нажмите на **Е и** для подключения или отключения устройства.
- 5. При появлении подсказки введите пароль.

#### Точка доступа Wi-Fi

Создание точки беспроводного доступа из тепловизора при отсутствии связи Wi-Fi. С помощью точки беспроводного доступа можно загружать сохраненные кадры или транслировать изображения с тепловизора на компьютер в режиме реального времени. На компьютере для этого используется программное обеспечение SмartView, а на мобильном устройстве — приложение Fluke Сonneсt. См. дополнительную информацию в разделах Трансляция материалов с тепловизора на компьютер в режиме реального времени и Беспроводная система Fluke Connect. Когда точка Wi-Fi включена, на дисплее отображается символ **WiFi** (в верхнем левом углу).

#### Примечание

Функция WiFi предназначена для использования в помещении только в Кувейте, Чили и Объединенных Арабских Эмиратах.

Для создания точки беспроводного доступа выберите **Тепловизор** > **Беспроводная связь** > **Точка доступа Wi-Fi** > **Вкл**.

Изменение настроек:

- 1. Выберите **Тепловизор** > **Беспроводная связь** > **Точка доступа Wi-Fi** > **Выкл**.
- 2. Выберите **Настройки**.
- 3. Выберите опцию:
	- **Название (SSID)** позволяет изменить SSID
	- **Пароль** позволяет включить/выключить пароль или изменить его
	- **Канал** позволяет изменить канал
- 4. Нажмите **В1, чтобы открыть клавиатуру на дисплее.**
- 5. С помощью клавиатуры введите информацию для опции.
- 6. Нажмите **В2**, чтобы вернуться назад.
- 7. Нажмите В , чтобы использовать тепловизор.

#### Сеть Wi-Fi

С помощью настройки «Сеть Wi-Fi» можно подключить тепловизор к сети Wi-Fi и войти в свою учетную запись Fluke Сonneсt на тепловизоре. Когда настройка «Сеть Wi-Fi» включена, на дисплее отображается символ **WiFi** (в верхнем левом углу).

Чтобы включить функцию сети Wi-Fi:

- 1. Выберите **Тепловизор** > **Беспроводная связь** > **Сеть Wi-Fi** > **Вкл**.
- 2. Нажмите **Выбрать**, чтобы начать поиск доступных сетей рядом с тепловизором.
- 3. Выберите сеть.
- 4. Нажмите **Е для подключения или отключения сети.**
- 5. При появлении подсказки введите пароль.

#### Вход в учетную запись

Когда тепловизор подключен к сети Wi-Fi, с него можно войти в учетную запись Fluke Сonneсt и воспользоваться функцией мгновенной выгрузки Fluke Сonneсt. При использовании функции мгновенной выгрузки Fluke Сonneсt изображения, снятые тепловизором, автоматически выгружаются в вашу учетную запись Fluke Сonneсt. Они доступны в облачном хранилище Fluke Сloud. Изображения в облачном хранилище Fluke Сloud можно просматривать в приложении или на веб-сайте Fluke Сonneсt. Для этого не требуется подключать мобильное устройство к тепловизору.

#### Примечание

Функция мгновенной выгрузки может не работать в определенных сетях или с некоторыми устройствами из-за профилей безопасности в этих сетях.

Чтобы войти в учетную запись Fluke Сonneсt:

- 1. Выберите **Тепловизор** > **Беспроводная связь** > **Вход**, чтобы открыть клавиатуру на дисплее.
- 2. При помощи клавиатуры введите ваше имя пользователя.
- 3. Нажмите  $\blacksquare$ .
- 4. При помощи клавиатуры введите ваш пароль.
- 5. Нажмите  $\blacksquare$ .

На дисплее отобразится символ .

Чтобы выйти из учетной записи:

- 1. Выберите **Тепловизор** > **Беспроводная связь** > **Выход**.
- 2. Нажмите  $\blacksquare$ .

## **Беспроводная система Fluke Сonneсt**

Тепловизор поддерживает беспроводную систему Fluke Сonneсt. Система Fluke Сonneсt позволяет подключать ваши измерительные приборы Fluke к приложению на мобильном устройстве с помощью беспроводного соединения. Она отображает изображения с тепловизора на вашем мобильном устройстве.

#### Примечание

Система Fluke Сonneсt доступна не во всех странах.

#### Приложение Fluke Сonneсt

Приложение Fluke Сonneсt поддерживается устройствами с операционными системами Apple и Android. Приложение доступно для загрузки из Apple App Store и Google Play.

Как использовать приложение Fluke Сonneсt с тепловизором:

- 1. На тепловизоре выберите **Fluke Сonneсt** > **Подключение к мобильному приложению Fluke Сonneсt** > **Вкл.**
- 2. На мобильном устройстве:
	- a. Перейдите в меню **Настройки** > **Wi-Fi**.
	- b. Выберите сеть Wi-Fi, название которой начинается с **Fluke..**.
- 3. Зайдите в приложение Fluke Сonneсt и выберите из списка **Тепловизор**.

Теперь при съемке тепловизором изображения будут транслироваться с тепловизора на ваше мобильное устройство в режиме реального времени. Функция отображения изображений в режиме реального времени может быть недоступна на некоторых устройствах. Изображения, которые вы снимаете с помощью тепловизора, сохраняются в тепловизоре и на мобильном устройстве.

#### Примечание

Чтобы сохранить изображения в приложении Fluke Сonneсt, выберите формат файла .is2 (см. раздел Формат файла) и используйте внутреннюю память для хранения изображений (см. Таблицу 14). Изображения, сохраненные на карту SD или устройство хранения USВ, могут не загрузиться в приложение Fluke Сonneсt.

4. Выполните захват изображения на тепловизоре.

Изображение передается в буфер.

5. Нажмите **В для сохранения изображения и его просмотра на приложения в** смартфоне.

Перейдите по ссылке www.flukeconnect.coм для получения дополнительной информации по использованию данного приложения.

### Приборы Fluke Сonneсt

С помощью тепловизора подключайтесь по беспроводному соединению к приборам, поддерживающим Fluke-Сonneсt, чтобы:

- Просматривать результаты измерений с каждого прибора в режиме реального времени.
- Фиксировать измерение каждого прибора в формате изображений .is2 и .is3

Для обнаружения прибора, поддерживающего Fluke Сonneсt:

- 1. Включите все беспроводные приборы и убедитесь, что на них активирована функция беспроводной связи. Подробнее об использовании каждого прибора см. в соответствующей документации.
- 2. Включите тепловизор.
- 3. Выберите **Меню** > **Fluke Сonneсt** > **Подключение к приборам с поддержкой Fluke Сonneсt**.
- 4. Нажмите **В для подтверждения выбора.**

Кнопка Fluke Сonneсt на беспроводном приборе начнет мигать. Тепловизор начнет сканирование, после завершения которого отобразится список с идентификационными номерами и названиями доступных устройств, находящихся в пределах 20 м при отсутствии препятствий (открытое пространство) или в пределах 6,5 м при наличии препятствий (стен из гипсокартона). Пока сканирование не будет завершено, при работе прибора может возникнуть небольшая задержка.

- 5. Выберите имя прибора.
- 6. Нажмите **в или коснитесь надписи Выбрать**, чтобы выбрать прибор.
- 7. Повторите процедуру для выбора каждого из приборов.
- 8. Нажмите **Готово**.

Надписи изменяются, появляется функция Edit (Редактировать). При настройках по умолчанию на тепловизоре отображаются и сохраняются данные для выбранных приборов.

Редактирование выбора:

- 1. Выберите имя прибора на тепловизоре.
- 2. Нажмите **В или коснитесь надписи Редактирование**. В меню «Редактирование» имеется опция для отображения результатов измерений и сохранения в памяти вместе с изображением. Место, куда будут сохранены файлы, можно выбрать в меню «Настройки».

Показания дисплея тепловизора обновляются, для каждого выбранного беспроводного прибора появляется значок беспроводного соединения и измерения в режиме реального времени.

## **Меню «Память»**

С помощью меню «Память» можно просматривать и удалять захваченные изображения и видео. Если в файле сохранена дополнительная информация, при предварительном просмотре отображается специальный значок. Значки:

- $\boxed{6}$  Фотографии IR-PноtoNotes™
- **(40)** Аудио
- **Видео**
- Текст

Руководство пользователя

### Просмотр изображения

Чтобы просмотреть изображение:

- 1. Откройте меню **Память**.
- 2. Выберите предварительный просмотр файла изображения.
- 3. Нажмите **3**, чтобы просмотреть файл.

#### Редактирование изображения

До или после сохранения файла можно использовать тепловизор для редактирования или изменения изображения.

#### Примечание

Для записи звуковых файлов необходимо использовать гарнитуру Вluetootн и радиосвязь. Данная функция может быть недоступна в некоторых регионах.

#### Система IR-PнotoNotes™

Система создания аннотаций IR-PнotoNotes™ позволяет создавать видимые снимки различных объектов, текст или другую информацию, относящуюся к анализу данных и созданию отчетов по инфракрасным изображениям. Видимое изображение — это четкое цифровое фото, для которого не требуется технология инфракрасной съемки. В частности, это могут быть снимки идентификационных табличек двигателей, печатной информации и предупреждающих знаков, укрупненные виды окружающей обстановки или помещения, а также сопутствующего оборудования и объектов. Снимки IR-PнotoNotes доступны только в формате .is2, они сохраняются в папку, что устраняет необходимость последующей группировки.

Чтобы добавить фотографии с помощью системы аннотации IR-PнotoNotes, выполните следующее:

- 1. При наличии инфракрасного изображения в буфере нажмите  $\mathbb{Z}$ , чтобы открыть меню «Редактирование изображения».
- 2. Выберите **IR-PнotoNotes**.
- 3. Для входа в режим «Изображение» нажмите **EL**.
- 4. Выполните захват изображения.
- 5. Выполните захват дополнительных изображений, если необходимо. Максимальное количество изображений, которое может храниться в системе IR-PнotoNotes, указано в Подробные характеристики.
- 6. Чтобы сохранить снимки вместе с изображением, нажмите  $\blacksquare$ .

Для просмотра сохраненной в памяти аннотации IR-PнotoNote:

- 1. Откройте меню **Память**.
- 2. Выберите файл для просмотра. При предварительном просмотре всех файлов с аннотациями IR-PнotoNotes отображается значок  $\boxed{61}$ .
- 3. Нажмите **в для просмотра аннотаций к фото.**

### Аудио

Звуковые (голосовые) аннотации доступны только в формате .is2. Аудио сохраняется вместе с изображением, что устраняет необходимость последующей группировки файлов.

#### Примечание

Для записи звуковых файлов необходимо использовать гарнитуру Вluetootн и радиосвязь. Данная функция может быть недоступна в некоторых регионах.

Чтобы добавить, воспроизвести или редактировать звуковой файл:

1. При наличии изображения в буфере нажмите  $\mathbb{E}$ , чтобы открыть меню «Редактирование изображения».

#### 2. Выберите **Добавить аудио**.

3. Выполните соответствующую процедуру из описанных ниже.

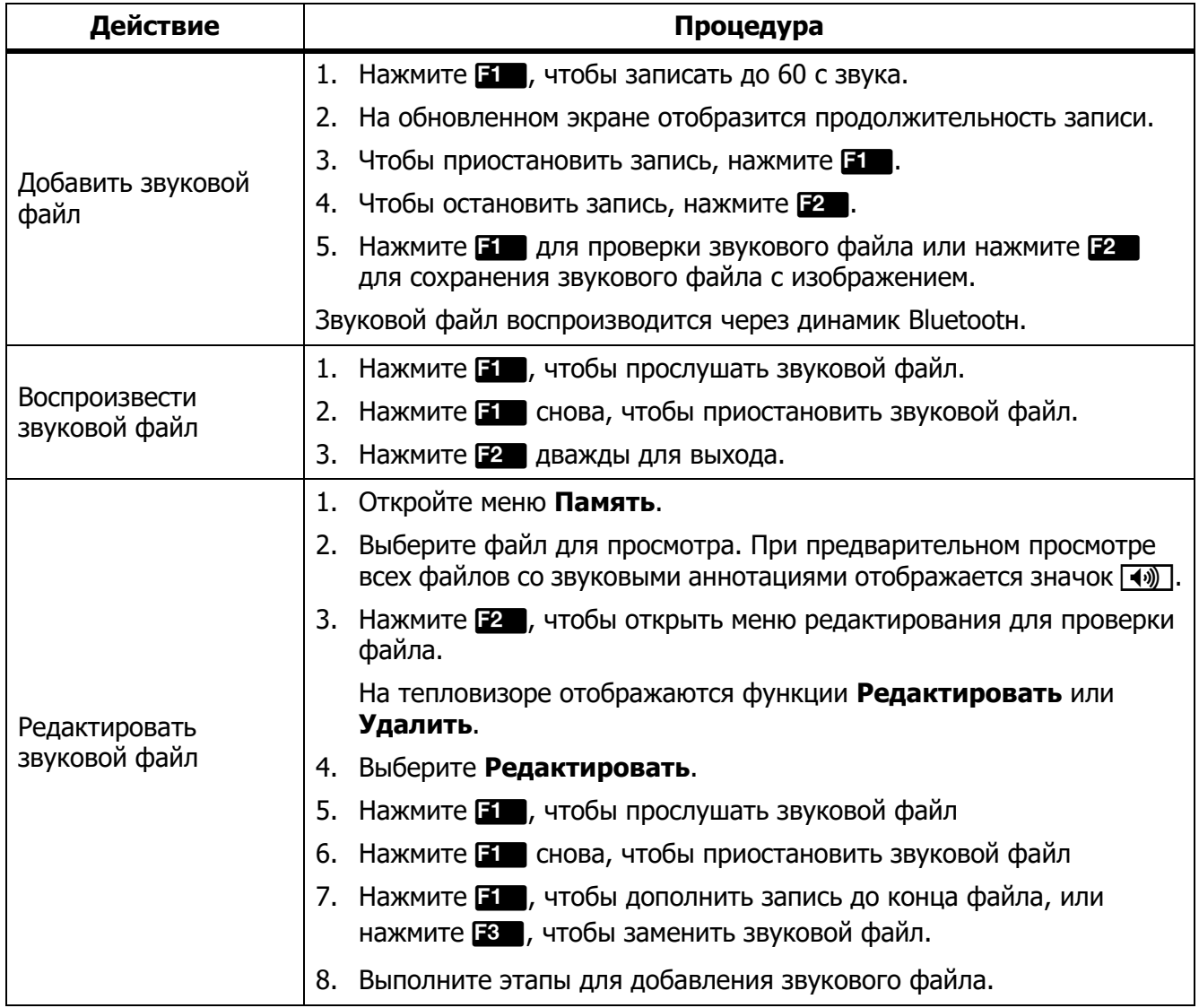

#### Текстовые аннотации

Текстовые аннотации доступны только в формате .is2. Текстовые аннотации сохраняются вместе с изображением, что устраняет необходимость последующей группировки файлов.

Чтобы добавить текстовую аннотацию:

- 1. При наличии изображения в буфере нажмите  $\mathbb{F}^2$ , чтобы открыть меню «Редактирование изображения».
- 2. Выберите **Добавить текст**.
- 3. Нажмите  $\blacksquare$ , чтобы открыть клавиатуру на дисплее.
- 4. С помощью клавиатуры введите сообщение.
- 5. Нажмите **В П**, чтобы сохранить сообщение.
- 6. После завершения нажмите **...**.
- 7. Нажмите  $\blacksquare$ , чтобы сохранить сообщение с изображением.

Для просмотра сохраненной в памяти текстовой аннотации:

- 1. Откройте меню **Память**.
- 2. Выберите файл для просмотра. При предварительном просмотре всех файлов с текстовыми аннотациями отображается значок  $\Box$ .
- 3. Нажмите **В. Я.** чтобы открыть меню «Примечания».
- 4. Нажмите **31 для просмотра текстовой аннотации.**

#### Удаление изображения

Для удаления изображений выполните соответствующую процедуру из описанных ниже.

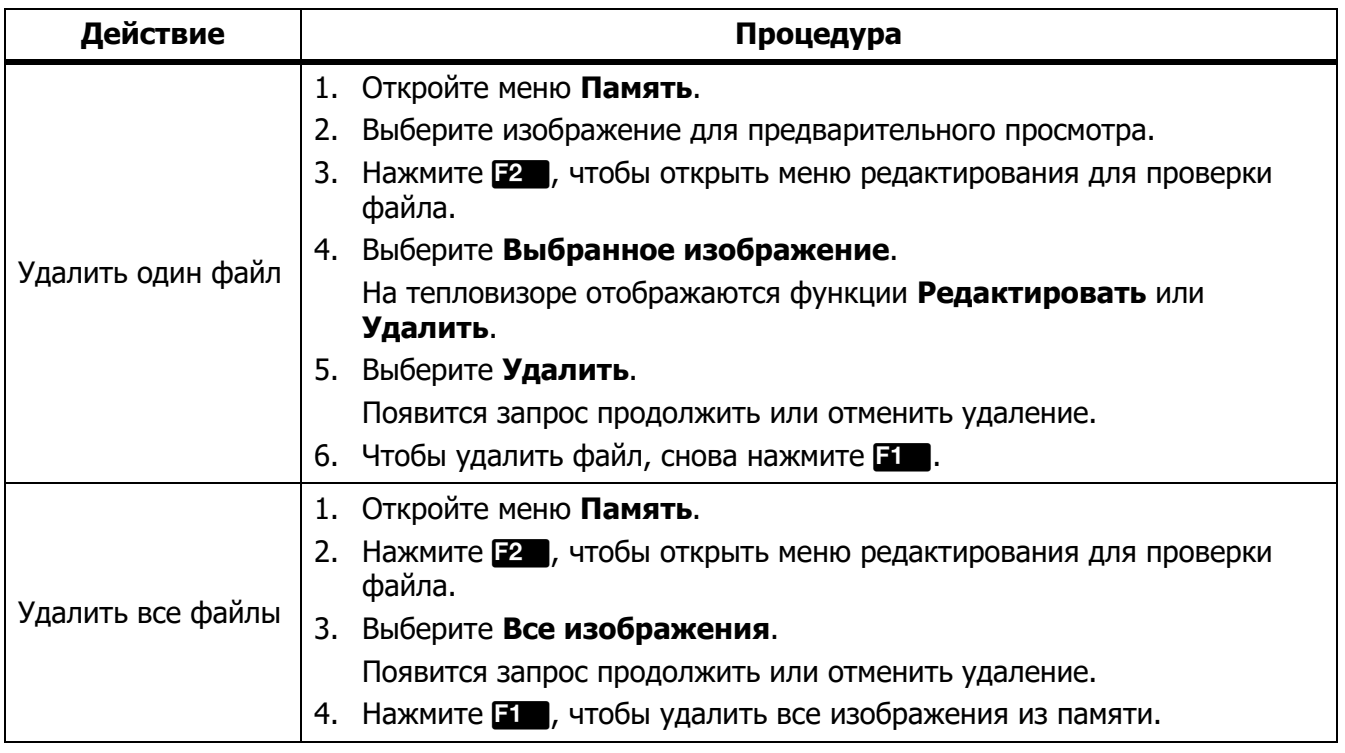

## **Меню «Настройки»**

В Таблице 14 перечисляются параметры в меню «Настройки».

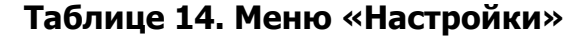

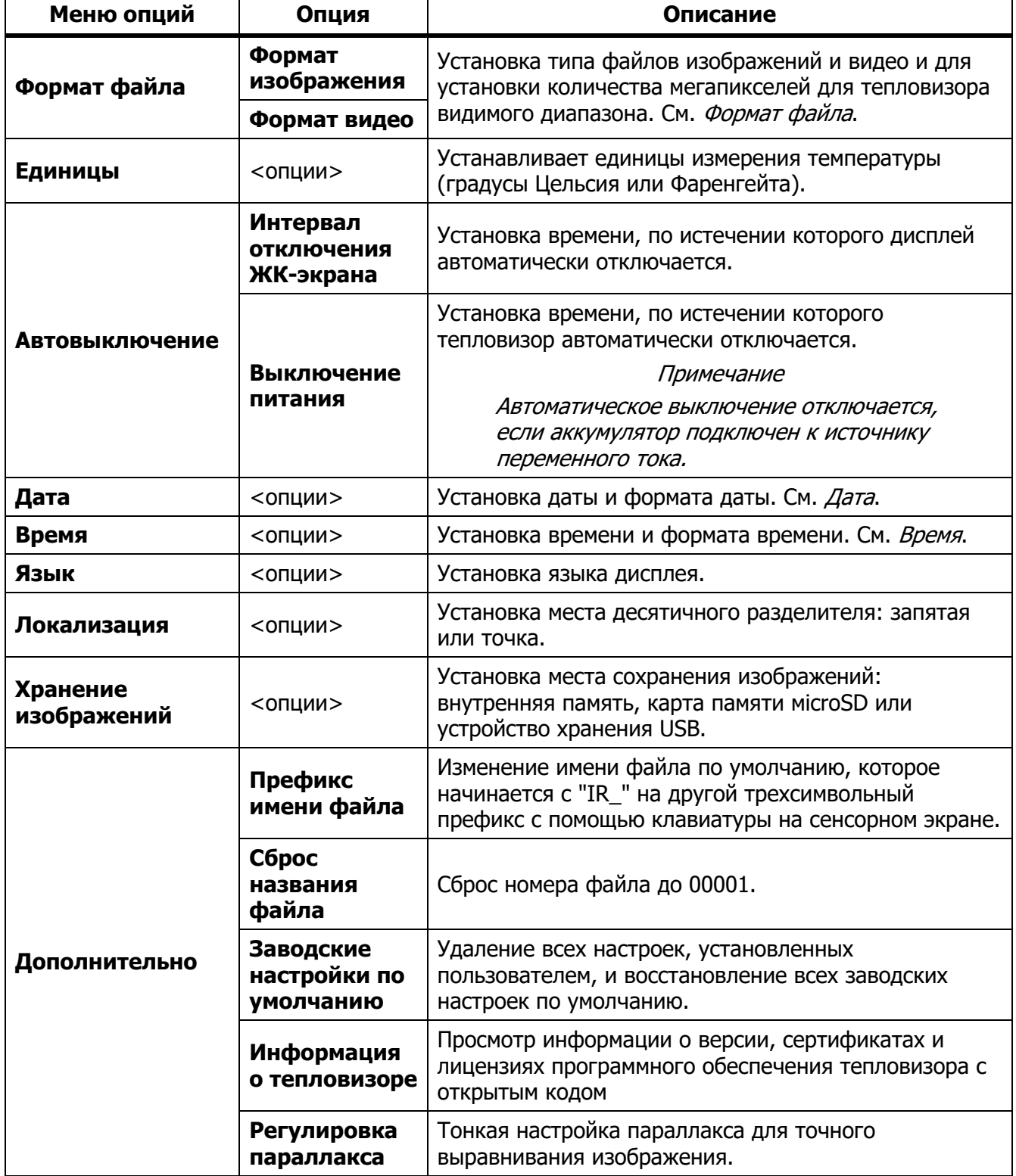

#### Формат файла

Выберите из списка формат изображений и видео, в зависимости от того, как будет использоваться итоговый файл. В Таблице 15 перечисляются форматы файлов изображений. В Таблице 16 перечисляются форматы файлов видео.

### **Таблице 15. Форматы файлов изображений**

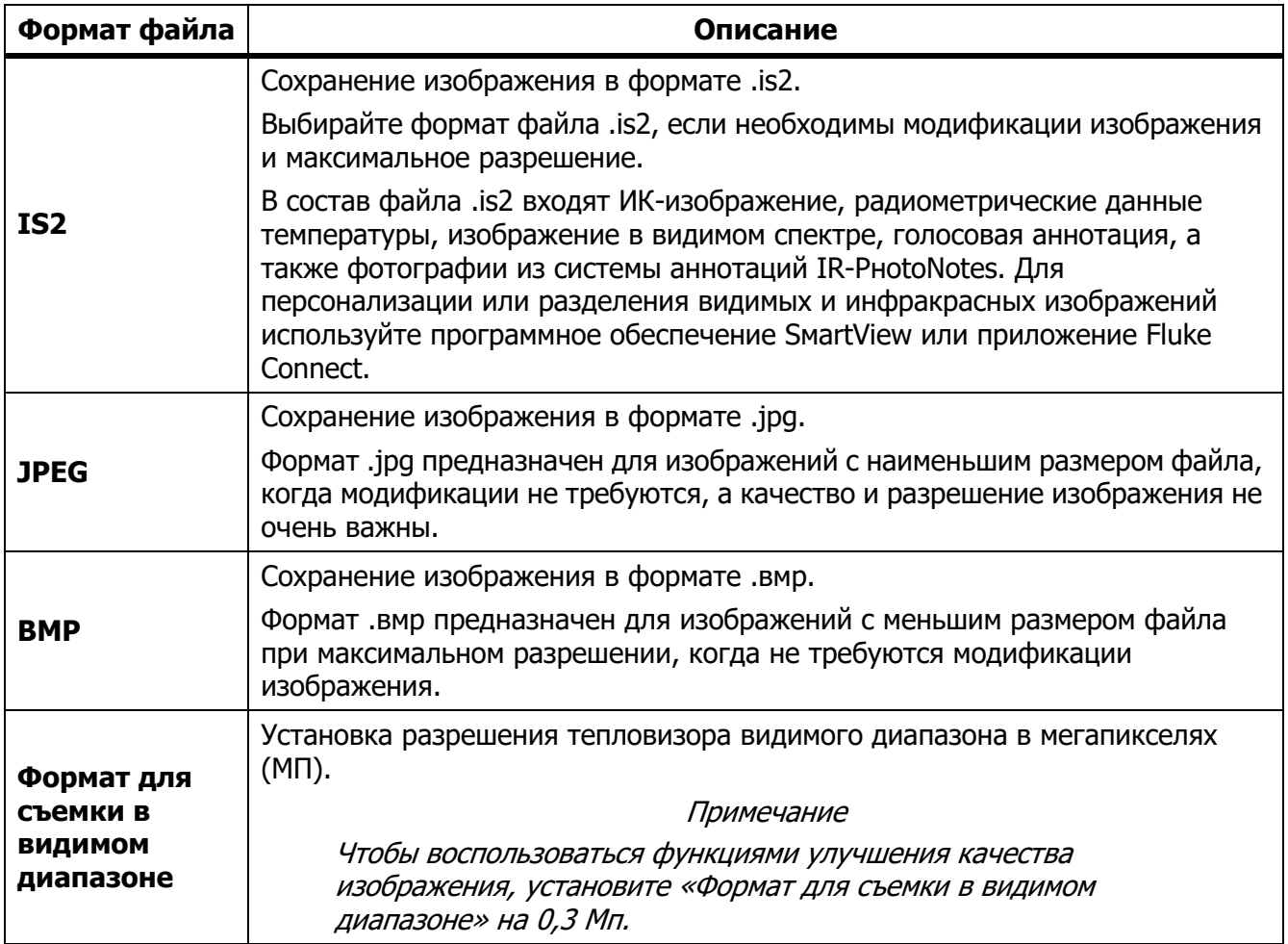

#### **Таблице 16. Форматы видеофайлов**

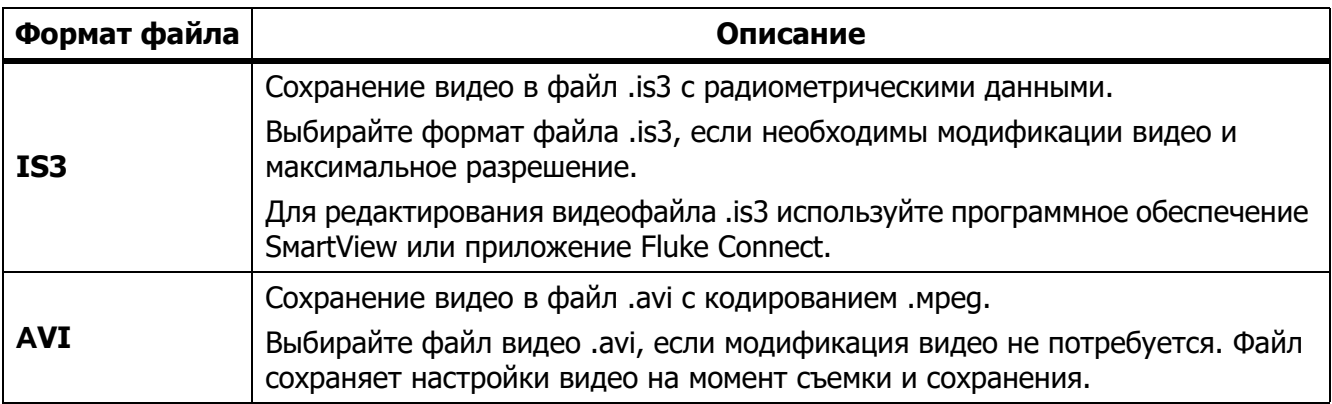

## Дата

Параметр «Дата» отображается в виде **ММ/ДД/ГГ** или **ДД/ММ/ГГ**. Порядок установки даты:

- 1. Выберите **Настройки** > **Дата**.
- 2. Выберите **ММ/ДД/ГГ** или **ДД/ММ/ГГ**.
- 3. Нажмите **В П**, чтобы задать новый формат.
- 4. Выберите **Установка даты**.
- 5. Нажмите **В. Э.**, чтобы открыть меню «Установка даты».
- 6. Нажмите /, чтобы выбрать **День**, **Месяц** или **Год**.
- 7. Нажмите  $\Box / \Box$ , чтобы изменить день, месяц или год.
- 8. Нажмите  $\blacksquare$ , чтобы установить дату и выйти из меню.

## Время

Время отображается в формате: **24 часа** или **12 часов**.

Чтобы задать формат времени, выполните следующее:

- 1. Выберите **Настройки** > **Время**.
- 2. Выберите **24 часа** или **12 часов**.
- 3. Нажмите **В д**, чтобы установить формат времени.
- 4. Выберите **Установка времени**.
- 5. Нажмите **В П**, чтобы открыть меню «Установка времени».
- 6. Нажмите /, чтобы выбрать **Часы** или **Минуты**.
- 7. Если выбран 12-часовой формат времени, выберите **До полудня** или **После полудня**.

## **Программное обеспечение SмartView**

Программное обеспечение SмartView для ПК доступно для работы с тепловизорами и обладает функциями анализа изображений, упорядочения данных и составления профессиональных отчетов.

С помощью программного обеспечения SмartView можно:

- Проверять аннотации IR-PнotoNotes, звуковые файлы и текстовые аннотации.
- Экспортировать ИК- и видимые изображения.
- Редактировать файлы изображений .is2 и видеофайлы .is3.
- Включать функции Bluetootн, Wi-Fi и Fluke Connect.
- Обновлять прошивку для новых функций тепловизора.

### **TiX500, TiX501, TiX520, TiX560, TiX580**

Руководство пользователя

## **Загрузка программного обеспечения SмartView**

Посетите страницу www.fluke.сoм/sмartviewdownload.

- 1. На веб-сайте следуйте инструкциям по загрузке программного обеспечения на ПК.
- 2. На ПК следуйте инструкциям по установке программного обеспечения SмartView. (Для установки необходимы права администратора.)
- 3. Перезагрузите ПК после завершения установки.

## **Загрузка прошивки**

- 1. Откройте программное обеспечение SмartView на ПК.
- 2. Подключите разъем кабеля USВ A к компьютеру, а разъем кабеля USВ Мiсro В к тепловизору.

#### Примечание

На некоторых тепловизорах есть гнезда как для разъема *A*, так и для разъема Мiсro В. Убедитесь, что вы подключаете кабель к гнезду Мiсro В на тепловизоре.

Windows автоматически установит драйвер устройства для работы с тепловизором. Программное обеспечение SмartView распознает соединение с тепловизором, а в меню инструментов SmartView появляется значок  $\cdot$ .

- 3. Выберите **Да**, когда появится запрос о загрузке файла обновления прошивки на ПК.
- 4. После загрузки прошивки выберите **Обновление прошивки** на тепловизоре.

Чтобы завершить обновление прошивки, тепловизор выключится.

5. Чтобы начать использовать новую прошивку, включите тепловизор.

## **Включение радио**

В странах, где беспроводные подключения разрешены законодательно, доступны протоколы беспроводных подключений, расширяющие возможности тепловизора. При поставке с завода на всех тепловизорах отключена радиосвязь.

Чтобы включить радиосвязь:

- 1. Выберите **Тепловизор** > **Fluke Сonneсt** на тепловизоре.
- 2. На ПК перейдите на **Http://fluke.com/register/ti**.
- 3. На веб-сайте:
	- a. Выберите язык в выпадающем списке.
	- b. Введите данные и серийный номер с дисплея тепловизора. Серийный номер чувствителен к регистру.
	- c. Нажмите **Отправить**.

Если в вашей стране доступна радиосвязь, то на веб-сайте появится код авторизации.

#### Примечание

Если радиосвязь пока недоступна в вашей стране, Fluke сообщит вам, когда ее можно будет использовать.

- 4. На тепловизоре:
	- а. Нажмите **В или экранную кнопку Ввод кода**.
	- b. Введите код авторизации, указанный на веб-сайте. (Код авторизации нечувствителен к регистру.)
	- c. Нажмите или **Готово**.

На дисплее тепловизора появится сообщение о том, что беспроводное подключение активировано.

Если появилось сообщение о том, что код авторизации недействителен:

- Убедитесь, что вы правильно ввели серийный номер тепловизора на веб-сайте.
- Убедитесь, что вы правильно ввели код авторизации, указанный на сайте, в тепловизор.
- d. Выберите **Ok**.

## **Потоковое видео (дистанционное отображение)**

С тепловизора можно в реальном времени транслировать потоковое инфракрасное видео, а также видео IR-Fusion на компьютер с установленным программным обеспечением SмartView, приложением Fluke Сonneсt (где доступно) или на НDМIсовместимое устройство.

### **Трансляция материалов с тепловизора на компьютер в режиме реального времени**

Чтобы начать трансляцию материалов с тепловизора на компьютер в режиме реального времени:

- 1. Установите последнюю версию прошивки на тепловизор. См. Загрузка прошивки.
- 2. Откройте программное обеспечение SмartView на ПК.

3. Подключите разъем кабеля USВ A к компьютеру, а разъем кабеля USВ Мiсro В — к тепловизору.

#### Примечание

На некоторых тепловизорах есть гнезда как для разъема *A*, так и для разъема Мiсro В. Убедитесь, что вы используете гнездо Мiсro В на тепловизоре

 $\blacklozenge$  -  $\blacktriangleright$  В меню инструментов программного обеспечения SmartView появится значок.

#### 4. Выберите **Дистанционное отображение** из  $\blacklozenge$  на ПК.

Чтобы начать трансляцию материалов с тепловизора на ПК в режиме реального времени по беспроводному соединению:

- 1. Включите точку доступа W-iFi на тепловизоре. См. Точка доступа Wi-Fi.
- 2. На ПК:
	- a. В окне сетей выберите **Fluke-Сaмera**.

#### Примечание

Fluke-Сaмera — это название тепловизора по умолчанию. Если вы переименовали тепловизор, то в списке сетей на компьютере необходимо выбрать его новое название.

b. Откройте программное обеспечение SмartView.

 $\blacklozenge$   $\blacktriangleright$  В меню инструментов программного обеспечения SmartView появится значок.

**с. Выберите Дистанционное отображение** из  $\cdot$ .

## **Трансляция материалов с тепловизора в режиме реального времени с помощью ПО Fluke Сonneсt**

Чтобы узнать, как транслировать материалы с тепловизора в режиме реального времени с помощью ПО Fluke Connect, см. раздел *Беспроводная система Fluke Connect*.

## **Трансляция материалов с тепловизора на устройство НDМI в режиме реального времени**

НDМI (Нigн-Definition Мultiмedia Interfaсe) представляет собой аудио- и видеоинтерфейс для передачи несжатых данных и сжатых/несжатых данных цифровой звукозаписи с тепловизора на устройство, совместимое с НDМI-интерфейсом.

Чтобы начать трансляцию материалов с тепловизора на устройство НDМI в режиме реального времени:

- 1. Подсоедините НDМI-кабель, поставляющийся с прибором, к порту на тепловизоре.
- 2. Другой конец подсоедините к видеоустройству, поддерживающему НDМI-интерфейс.

## **Дистанционное управление тепловизором**

С помощью программного обеспечения SмartView, установленного на ПК, или приложения Fluke Сonneсt на мобильном устройстве можно дистанционно управлять тепловизором.

Чтобы вести дистанционное управление тепловизором с компьютера:

- 1. Включите «Дистанционный дисплей». См. *Трансляция материалов с тепловизора на* компьютер в режиме реального времени.
- 2. В программном обеспечении SмartView выберите **SмartView** (по умолчанию выбран пункт **Тепловизор**).

В режиме дистанционного управления управление всеми меню тепловизора осуществляется через программное обеспечение SмartView. Невозможно менять меню непосредственно с тепловизора.

Чтобы вести дистанционное управление тепловизором с помощью приложения Fluke Сonneсt:

- 1. Настройте систему Fluke Сonneсt. См. Беспроводная система Fluke Сonneсt.
- 2. Нажмите на значок трансляции на мобильном устройстве.

Появится окно подтверждения перевода тепловизора в режим дистанционного управления.

3. Выберите **Да**.

На мобильном устройстве можно изменить настройку IR-Fusion, включить систему автоматической фокусировки LaserSнarp, выбрав «Автоматическая фокусировка», или сделать снимок, нажав на зеленую кнопку «Захват». Другие параметры в меню можно изменить напрямую на тепловизоре, даже когда включено дистанционное управление с мобильного устройства.

Руководство пользователя

## **Дополнительные принадлежности**

В таблице 17 представлен список совместимых с тепловизором принадлежностей.

#### **Таблице 17. Принадлежности**

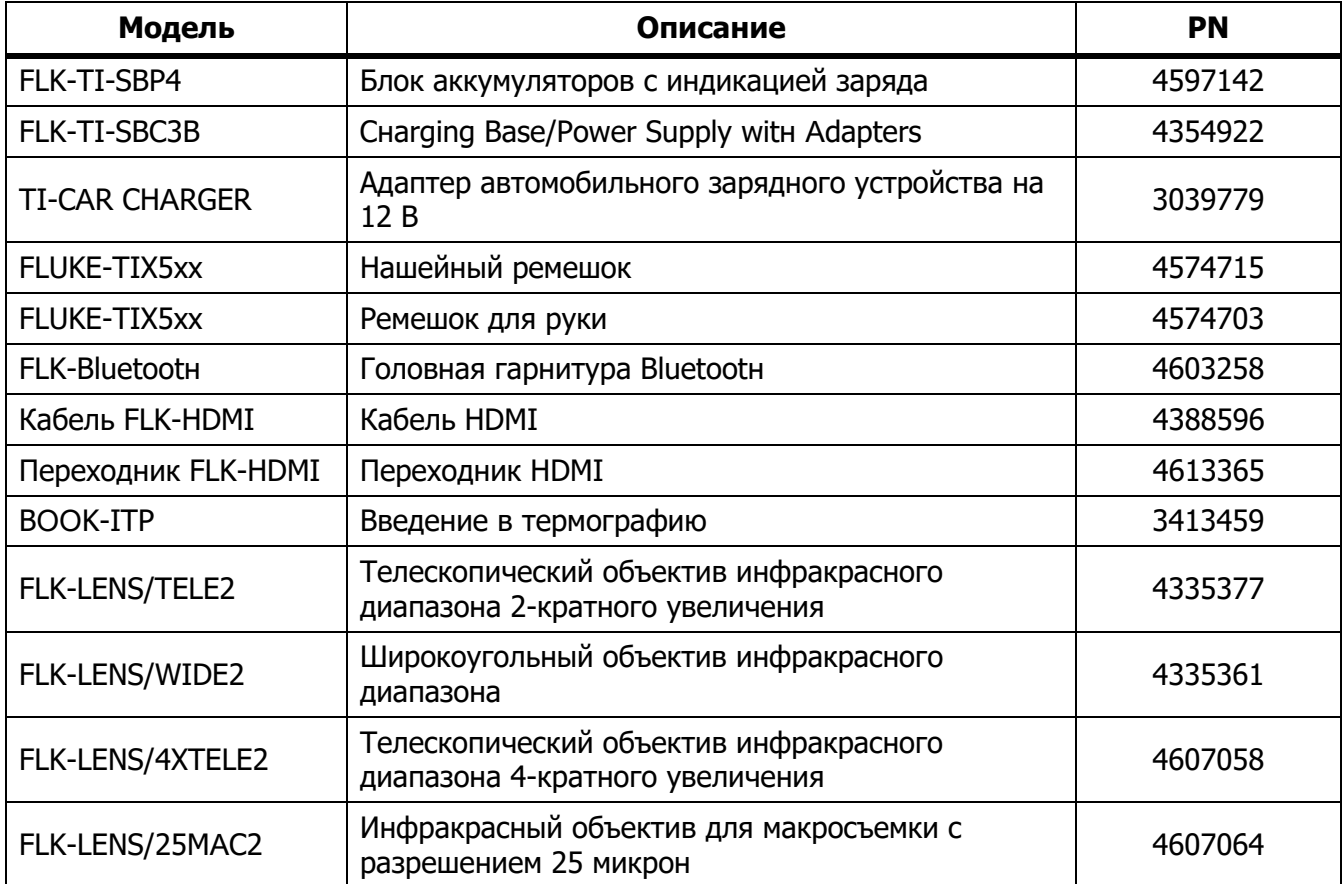

## **Дополнительные объективы**

Для расширения способов применения инфракрасного осмотра используйте дополнительные телескопический и широкоугольный объективы. Для установки объектива совместите точку на объективе с точкой на Приборе. См. Рисунок 1.

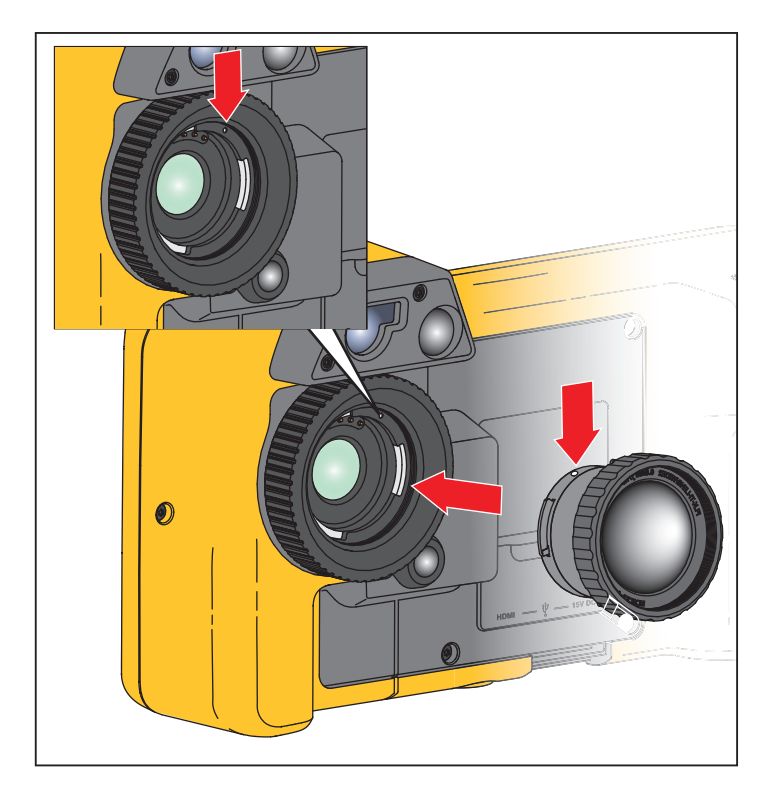

**Рисунок 1. Установка дополнительного объектива**

## **Нашейный ремешок**

Если тепловизор необходимо держать в руках в течение длительного времени, воспользуйтесь шейным ремешком. См. Рисунок 2.

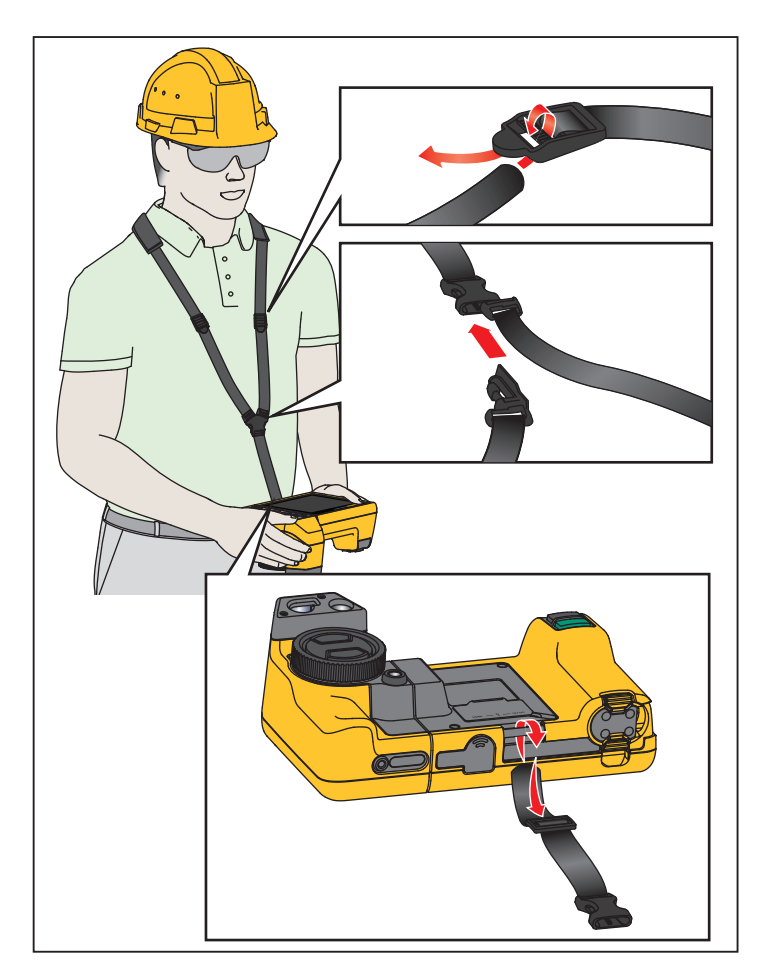

**Рисунок 2. Регулируемый шейный ремень**

## **Обслуживание**

Тепловизор не требует обслуживания.

**АА Предупреждение** 

**Чтобы избежать травмы сетчатки и других повреждений, не разбирайте изделие. Лазерный луч опасен для глаз. Для ремонта Прибора обращайтесь только в авторизованные сервисные центры.**

## **Очистка Прибора**

Очищайте корпус влажной тканью с использованием слабого мыльного раствора. Не используйте абразивы, изопропиловый спирт и растворители для очистки корпуса, линз или окон.

## **Обращение с аккумуляторной батареей**

#### W **Предупреждение**

**Во избежание травм и для обеспечения безопасной работы с прибором выполняйте следующие требования.**

- **Не помещайте элементы питания и блоки батарей вблизи от источника тепла или огня. Избегайте прямого попадания солнечных лучей.**
- **Не разбирайте и не ломайте элементы и наборы батарей.**
- **Во избежание повреждений вследствие протекания батарей перед длительным перерывом в работе извлекайте их из прибора.**
- **Перед подключением прибора подключите зарядное устройство аккумулятора к электросети.**
- **Для зарядки батарей используйте только адаптеры питания, одобренные Fluke.**
- **Храните элементы питания и блоки батарей чистыми и сухими. Очищайте загрязненные клеммы сухой чистой тканью.**

#### W **Предостережение**

**Чтобы не допустить повреждения Прибора, не размещайте его рядом с источниками тепла или в средах с высокой температурой, например в оставленном без присмотра автомобиле на открытом солнце.**

Чтобы обеспечить максимальную производительность литий-ионного аккумулятора:

- Не оставляйте тепловизор в зарядном устройстве более чем на 24 часа, поскольку это может снизить срок службы аккумулятора.
- Заряжайте тепловизор не менее чем двух часов с интервалом в полгода для обеспечения максимального времени работы от аккумулятора. В режиме хранения аккумулятор полностью саморазряжается примерно за шесть месяцев. После длительного хранения аккумулятору потребуется от двух до десяти циклов зарядки для достижения полной емкости.

## **Зарядка аккумуляторов**

Перед первым использованием тепловизора необходимо заряжать аккумулятор в течение не менее двух с половиной часов. Состояние аккумулятора отображается на пятисегментном индикаторе зарядки.

#### Примечание

Новые аккумуляторы заряжены не полностью. Для достижения аккумулятором максимальной емкости требуется от двух до десяти циклов перезарядки.

Используйте один из приведенных ниже вариантов зарядки аккумулятора.

#### Зарядное устройство с двумя отсеками

- 1. Подключите источник питания переменного тока к электрической розетке и соедините выход постоянного тока с зарядным устройством.
- 2. Вставьте один или два аккумулятора с индикацией оставшегося заряда в отсеки зарядного устройства.
- 3. Заряжайте аккумуляторы до тех пор, пока светодиодные индикаторы заряда на базе зарядного устройства не будут непрерывно гореть зеленым.
- 4. После полной зарядки аккумуляторов извлеките их и отсоедините от розетки источник питания.

#### Розетка питания переменного тока на тепловизоре

- 1. Подключите блок питания к электрической розетке переменного тока, а выход постоянного тока соедините с разъемом сетевого питания тепловизора. Во время зарядки аккумулятора от блока питания переменного тока на экране мигает индикатор  $[\text{III}]$ .
- 2. Зарядку следует производить до момента, когда индикатор перестанет мигать.
- 3. При достижении состояния полного заряда аккумулятора отсоедините блок питания переменного тока.

#### Примечание

Прежде чем подключать тепловизор к зарядному устройству, убедитесь, что температура прибора приблизительно равна комнатной температуре. Температура, при которой следует осуществлять зарядку, приведена в технических характеристиках. Не заряжайте прибор в местах с высокой или низкой температурой окружающей среды. Зарядка при экстремальных температурах может привести к снижению емкости аккумулятора.

Если тепловизор подключен к сети переменного тока и аккумулятор извлечен, в нижнем левом углу экрана появляется значок **есо.** Если тепловизор отключен и к нему подключен блок питания переменного тока, в центре экрана мигает значок [IIII], указывающий на зарядку аккумуляторов.

Продолжайте заряжать тепловизор до тех пор, пока значок аккумулятора не покажет полный заряд. Если отсоединить тепловизор от зарядного устройства до индикации полной зарядки, время автономной работы может снизиться.

#### Примечание

Если аккумулятор подключен к источнику переменного тока, или изделие находится в видеорежиме, функция режима сна/автовыключения автоматически блокируется.

Дополнительное автомобильное зарядное устройство на 12 <sup>В</sup>

- 1. Подключите 12-вольтовый адаптер к электрической розетке автомобиля соответствующего номинала.
- 2. Подсоедините выход адаптера к разъему сетевого питания тепловизора.
- 3. Заряжайте аккумулятор, пока индикатор на экране не укажет на полную зарядку.
- 4. При достижении полного заряда аккумулятора отсоедините 12-вольтовый адаптер от тепловизора.

#### W **Предостережение**

**Во избежание повреждения тепловизора отключайте его от зарядного устройства автомобиля перед запуском двигателя.**

- Используйте прибор только в указанном для него диапазоне температур.
- Не храните аккумуляторы в условиях экстремального холода.
- Не пытайтесь производить зарядку аккумуляторов в условиях экстремального холода.

#### ~ W **Предостережение**

**При утилизации не сжигайте тепловизор и/или аккумулятор. Информацию по утилизации можно найти на веб-сайте компании Fluke.**

## **Данные радиочастоты**

См. Таблицу 14, чтобы узнать, как получить доступ к цифровым копиям кодов сертификатов для тепловизора.

Чтобы ознакомиться с инструкцией по радиочастотам класса В, посетите веб-сайт нttp://us.fluke.сoм/usen/support/мanuals и выполните поиск по запросу 4409209.

## *Общие характеристики*

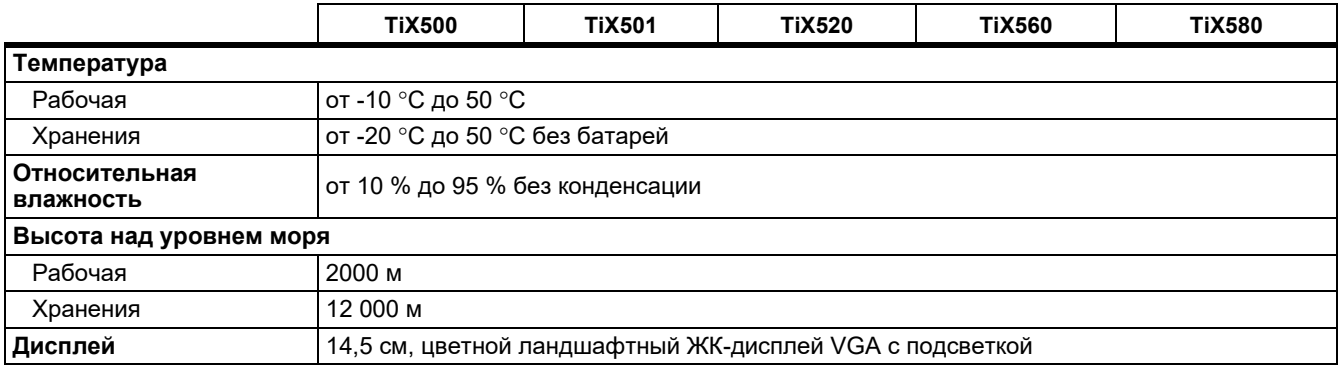

#### **TiX500, TiX501, TiX520, TiX560, TiX580**

Руководство пользователя

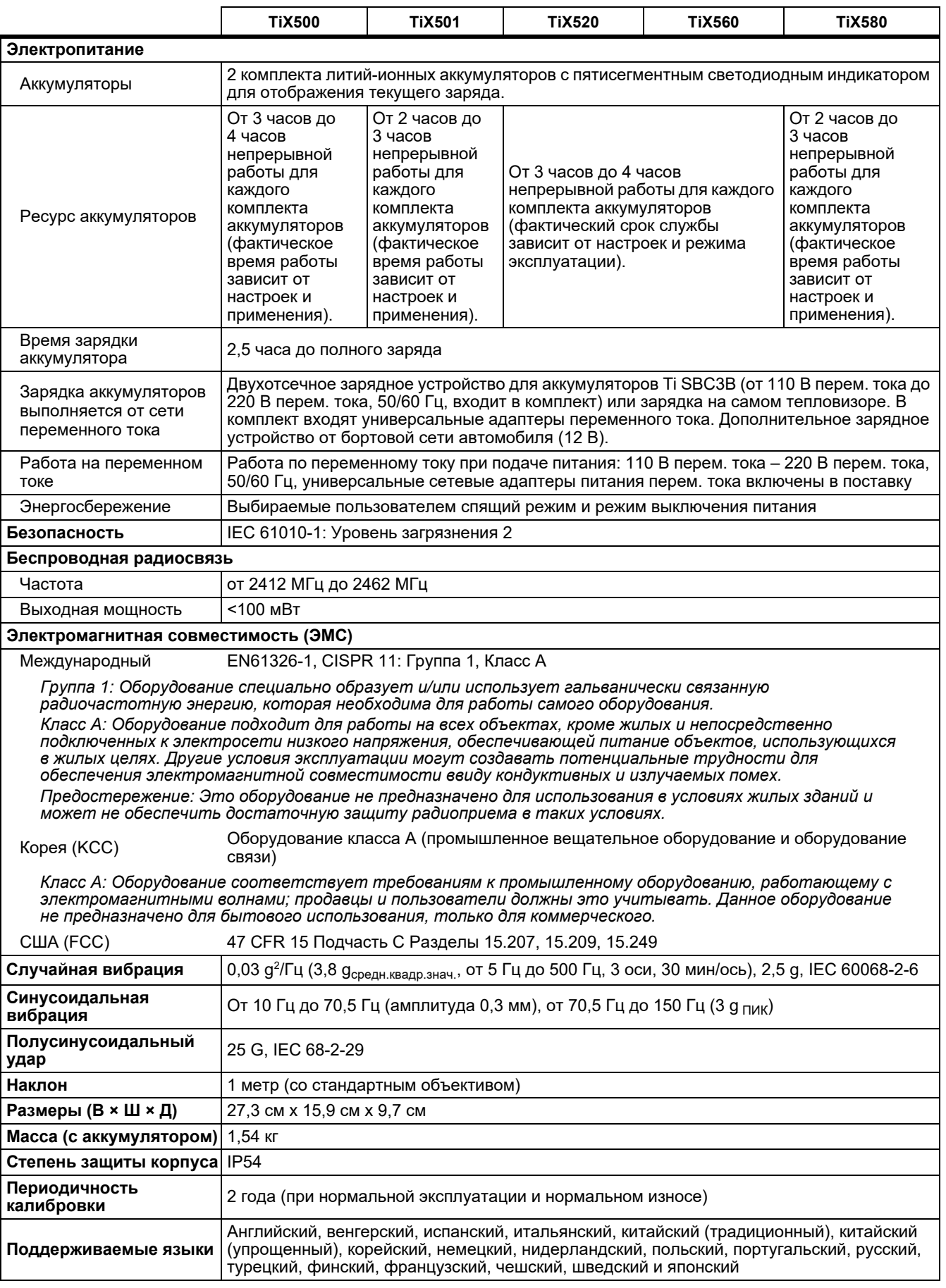

## *Подробные характеристики*

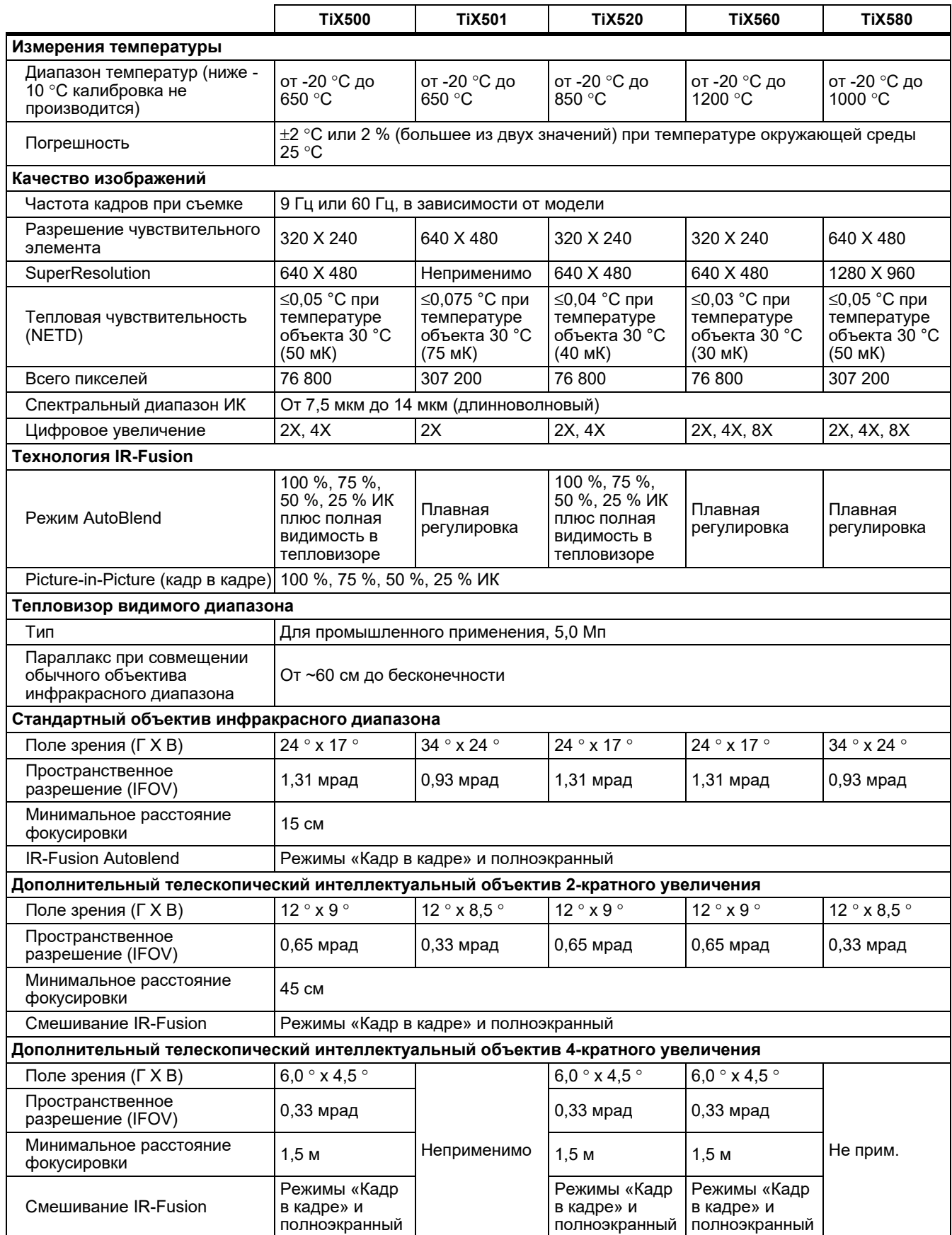

#### **TiX500, TiX501, TiX520, TiX560, TiX580**

Руководство пользователя

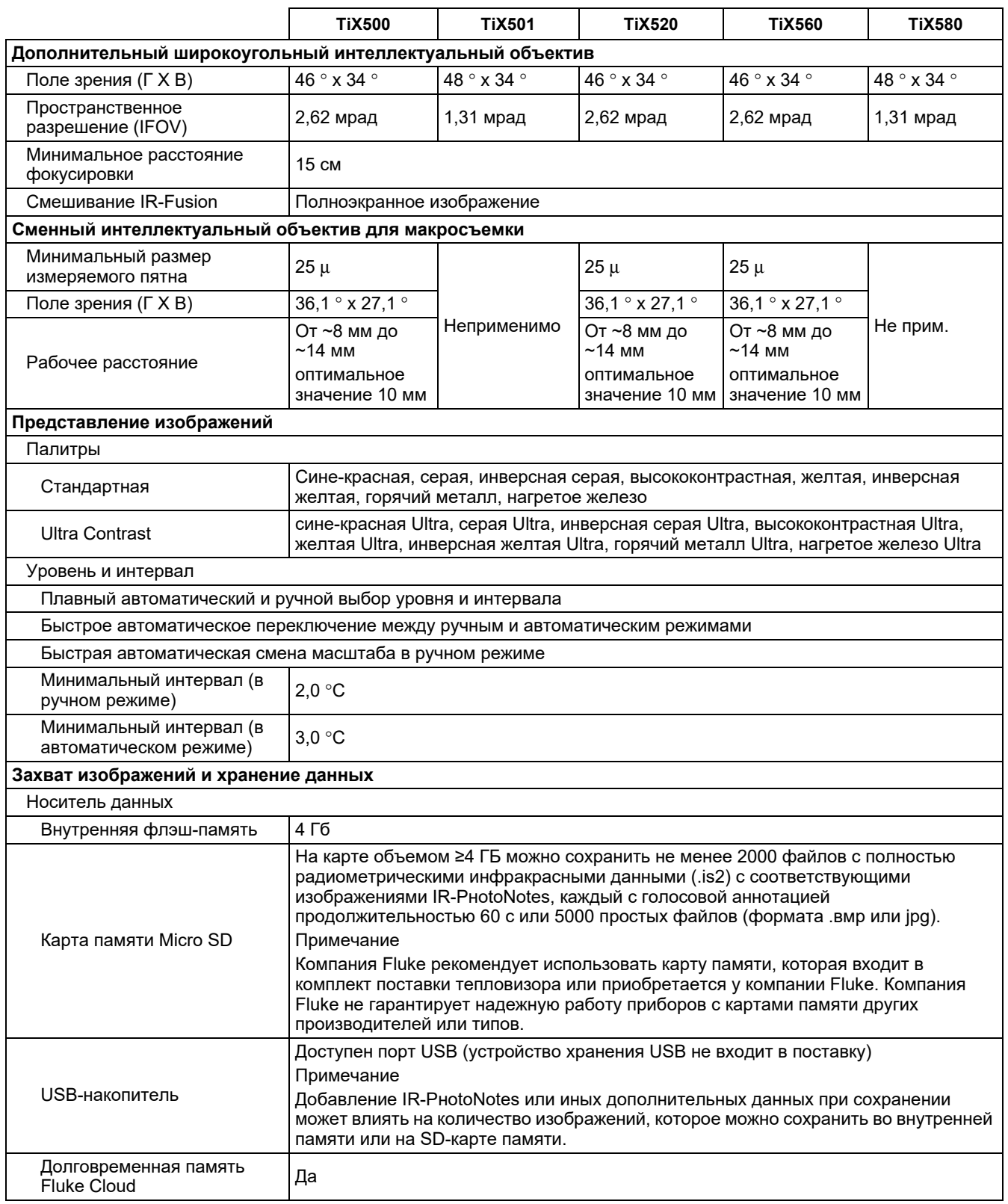

#### **Expert Series Thermal Imagers**

Подробные характеристики

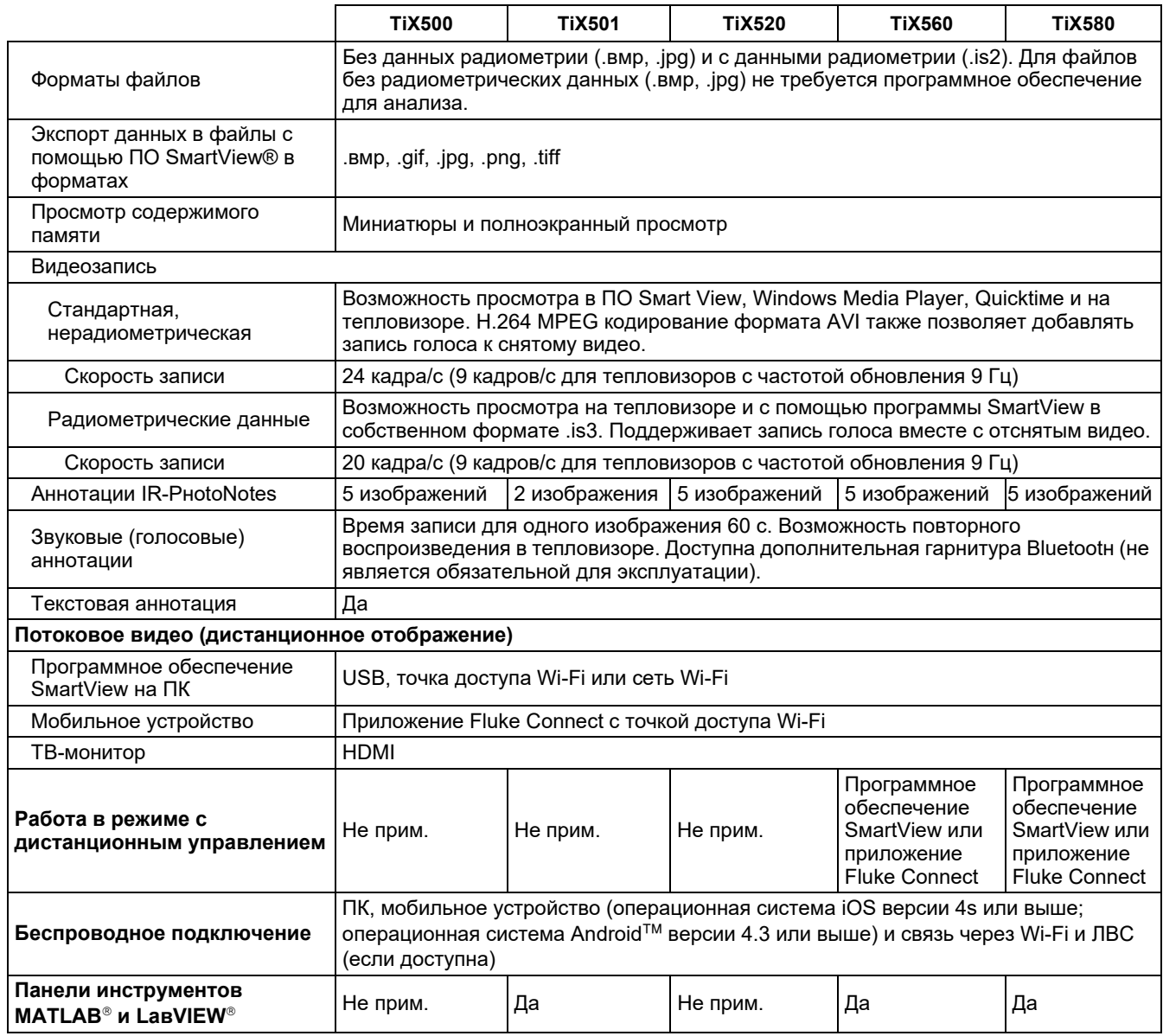

### **ОФИЦИАЛЬНЫЙ ДИЛЕР В УКРАИНЕ:**

[storgom.ua](https://storgom.ua)

#### **ГРАФИК РАБОТЫ:**

Пн. – Пт.: с 8:30 по 18:30 Сб.: с 09:00 по 16:00 Вс.: с 10:00 по 16:00

#### **КОНТАКТЫ:**

+38 (044) 360-46-77 +38 (066) 77-395-77 +38 (097) 77-236-77 +38 (093) 360-46-77

Детальное описание товара: <https://storgom.ua/product/fluke-189024.html> Другие товары:<https://storgom.ua/teplovizionnoye-oborudovaniye.html>